# 容量市場 業務マニュアル 実需給期間中 リクワイアメント対応 (変動電源(アグリゲート))編 (対象実需給年度:2024 年度)

2024 年 4 月 3 日 第 2 版 発行

電力広域的運営推進機関

# (変更履歴)

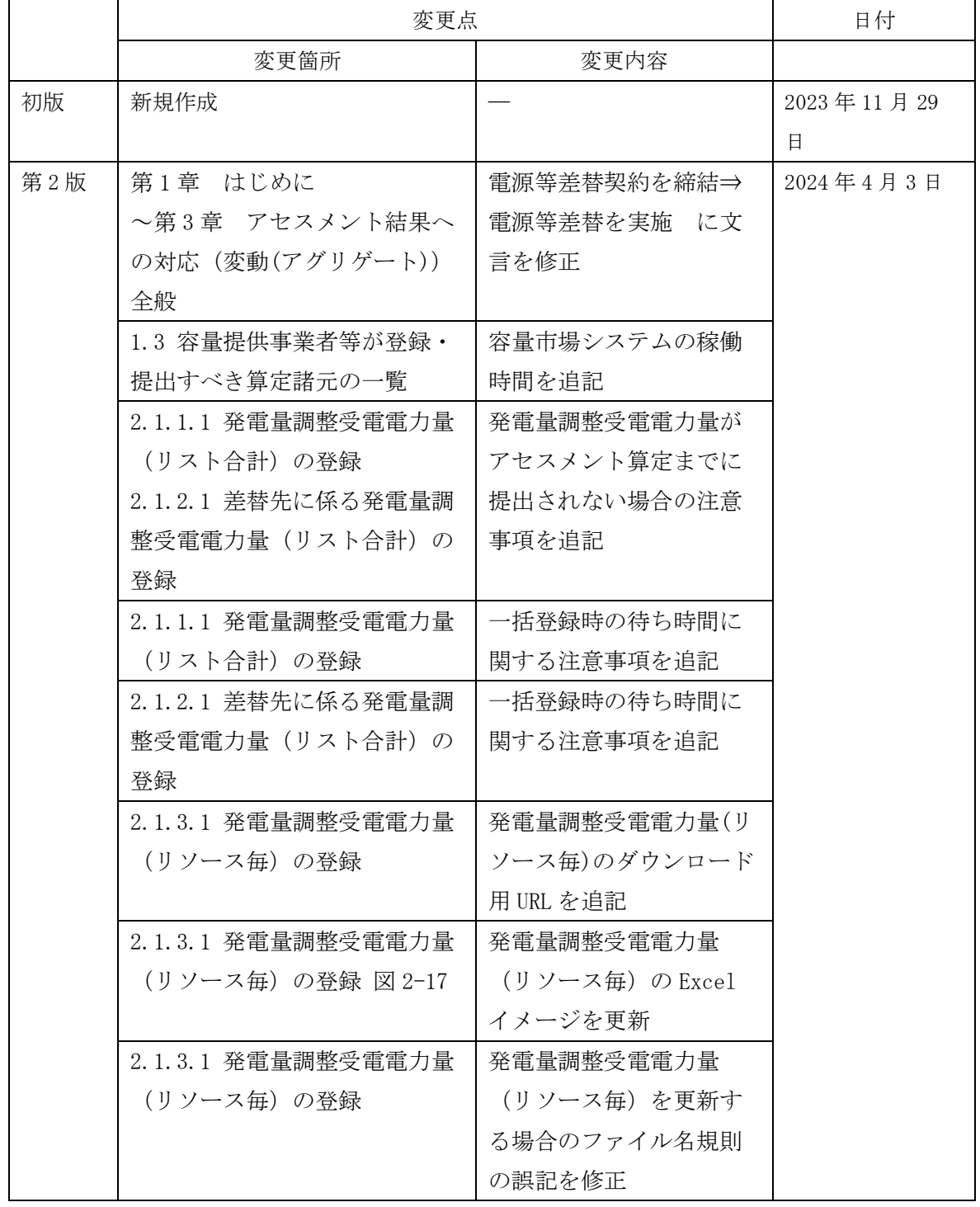

※誤字等、業務内容に影響しない事項は随時修正します。

目次

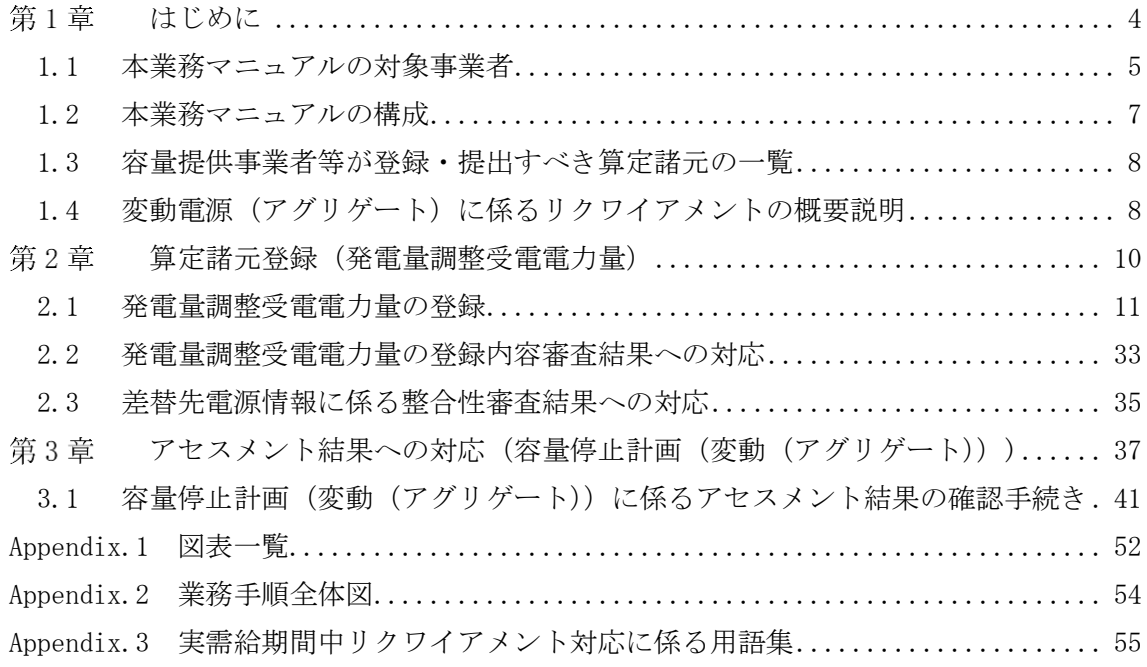

#### <span id="page-3-0"></span>第1章 はじめに

容量市場業務マニュアル 実需給期間中リクワイアメント対応(変動電源(アグリゲ ート))編(以下、本業務マニュアル)は、電力広域的運営推進機関(以下、本機 関)の業務規程(第 32 条の 5)の規定に基づき作成された文書です。

本業務マニュアルは実需給期間に実施する業務のうち、リクワイアメント・アセスメ ント業務に係る容量提供事業者が実施すべき業務手順やシステム<sup>1</sup>の操作方法<sup>2</sup>が記載 されています(図 [1-1](#page-3-1) 参照)。

なお、それぞれのリクワイアメント・アセスメントのスケジュールについては、 『Appendix.2 [業務手順全体図に](#page-53-0)記載をしております。

容量提供事業者が提供する電源の電源等区分によって課せられるリクワイアメント・ アセスメントの種類が異なるため、業務マニュアルは電源等区分毎に作成しています。

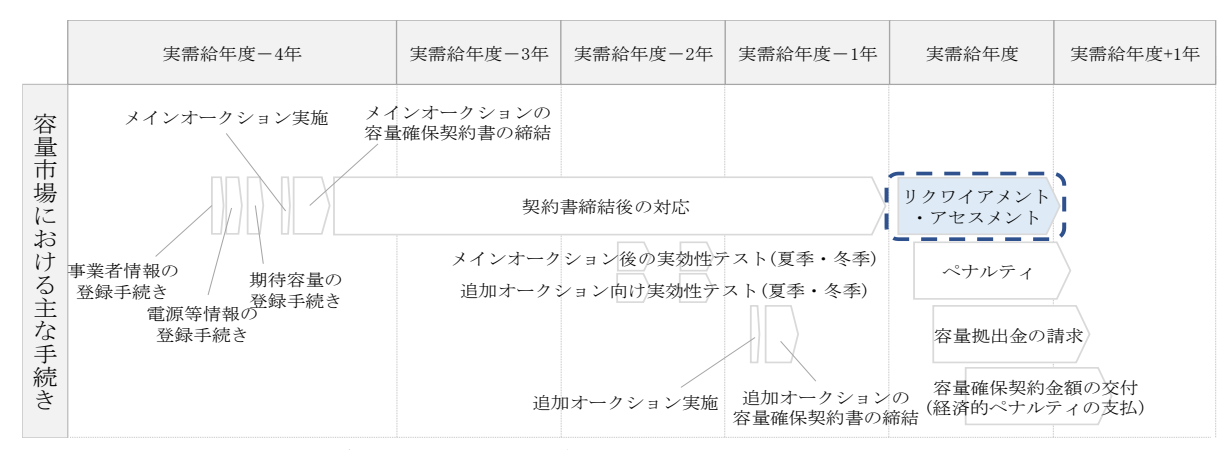

<span id="page-3-1"></span>図 1-1 本業務マニュアルが対象とするリクワイアメント対応の位置づけ

[1.1](#page-4-0) [本業務マニュアルの対象事業者](#page-4-0)

[1.2](#page-6-0) [本業務マニュアルの構成](#page-6-0)

-

- [1.3](#page-7-0) [容量提供事業者等が登録・提出すべき算定諸元の一覧](#page-7-0)
- [1.4](#page-7-1) [変動電源\(アグリゲート\)に係るリクワイアメントの概要説明](#page-7-1)

<sup>1</sup> 容量市場システムは、容量市場における容量オークション等への参加を希望する本機関会員、その他電気供給事業者 の情報を適切に把握し、円滑な市場運営を行うために必要な機能を備えた情報処理システムです。

<sup>2</sup> 本業務マニュアルに記載している容量市場システムの機能は一部であり、その他の機能は必要に応じて容量市場シス テムマニュアルを参照してください。

### <span id="page-4-0"></span>1.1 本業務マニュアルの対象事業者

本業務マニュアルの対象事業者は、実需給 2024 年度向けの容量オークションに落札 した変動電源(アグリゲート)を提供する容量提供事業者、もしくは電源等差替によ り変動電源(アグリゲート)に対する差替先となった電源を提供する事業者です。電 源等差替を実施していない容量提供事業者を対象としたマニュアル、電源等差替を実 施している差替先・差替元の事業者を対象としたマニュアルをそれぞれ一覧化してお りますので、ご確認ください(図 [1-2](#page-4-1)、図 [1-3](#page-5-0) 参照)。電源等差替により変動電源 (アグリゲート)に対する差替先となった電源を提供する事業者の具体的な参照箇所 は[、第](#page-9-0) 2 章[『算定諸元登録\(発電量調整受電電力量\)』](#page-9-0)です。

なお、変動電源(アグリゲート)の差替先事業者が容量確保契約を締結していない場 合は、差替元電源区分に係る業務マニュアルを確認していただく必要があります。

〇:確認が必要

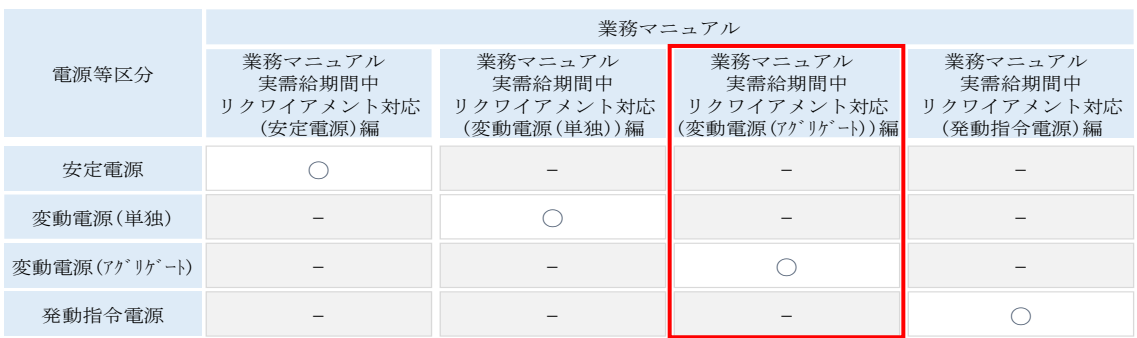

<span id="page-4-1"></span>図 1-2 電源等差替を実施していない容量提供事業者が確認すべきマニュアル

〇:全編確認が必要

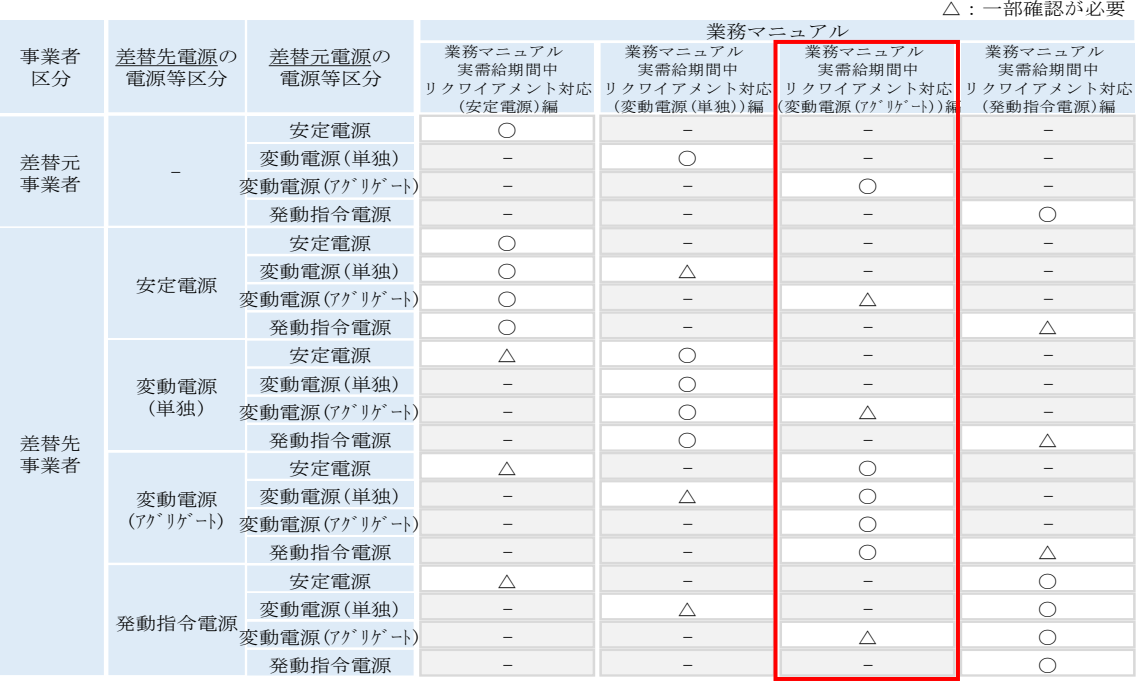

<span id="page-5-0"></span>図 1-3 電源等差替を実施している事業者が確認すべきマニュアル

### <span id="page-6-0"></span>1.2 本業務マニュアルの構成

本業務マニュアルにおける章の構成は以下の通りです(図 [1-4](#page-6-1) 参照)。

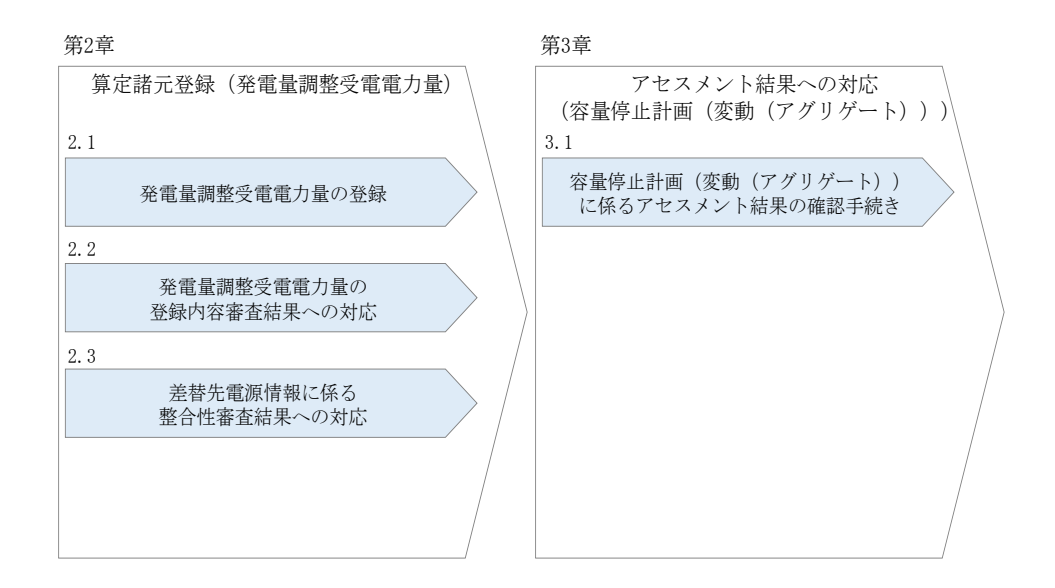

図 1-4 本業務マニュアルの構成

<span id="page-6-1"></span>アセスメントに必要となる算定諸元の登録手続き[は第](#page-9-0) 2 章、実際のアセスメント業務 の実施に係る異議申立等の手順[は第](#page-36-0) 3 章を参照してください。

#### <span id="page-7-0"></span>1.3 容量提供事業者等が登録・提出すべき算定諸元の一覧

変動電源(アグリゲート)に係るリクワイアメントを遵守するにあたり、容量提供事 業者等が登録・提出すべき算定諸元について、一覧化しておりますのでご確認くださ い(図 [1-5](#page-7-2) 参照)。

容量提供事業者が電源等差替を行っていない場合

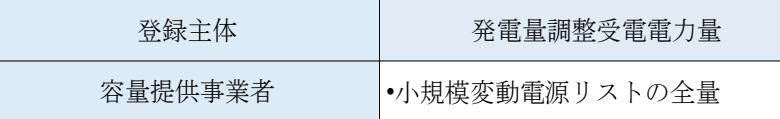

容量提供事業者が電源等差替を行った場合

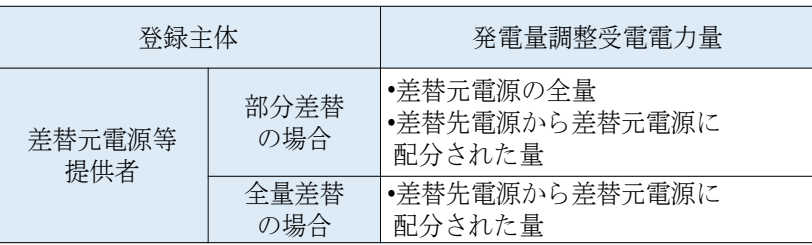

電源等差替により差替先電源等提供者となった場合

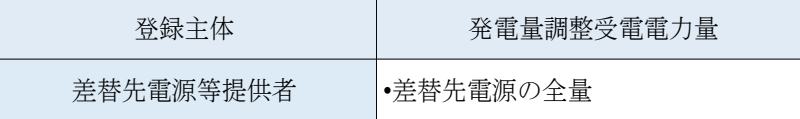

<span id="page-7-2"></span>図 1-5 変動電源(アグリゲート)に係るリクワイアメントを遵守するにあたり容量提供 事業者等が登録・提出すべき算定諸元の一覧 <sup>3</sup>

注:容量市場システムの稼働時間は原則、平日及び休日にあたる火曜日 9 時~18 時 となっております。

### <span id="page-7-1"></span>1.4 変動電源(アグリゲート)に係るリクワイアメントの概要説明

本節では、変動電源(アグリゲート)に係る実需給期間中のリクワイアメント概要を説 明します。

[1.4.1](#page-8-0) [供給力の維持](#page-8-0)

-

<sup>3</sup> 本業務マニュアルでは、事業者が容量市場システム上にアップロードする算定諸元については「算定諸元の登録」、 事業者がメールにて本機関に送付する算定諸元については「算定諸元の提出」と表記をしています。

### <span id="page-8-0"></span>1.4.1 供給力の維持

本項では、供給力の維持について説明します。

[1.4.1.1](#page-8-1) [供給力の維持](#page-8-1)

[1.4.1.2](#page-8-2) [発電実績の報告](#page-8-2)

#### <span id="page-8-1"></span>1.4.1.1 供給力の維持

実需給年度において、契約電源をアセスメント対象容量以上の供給力を提供できる状 態を維持してください。

#### <span id="page-8-2"></span> $1.4.1.2$ 発電実績の報告

年間 8,640 コマ(180 日相当)を上限に、契約電源の停止またはアセスメント対象容 量以下の出力が認められます。また、電源の維持・運営に必要な作業及びその他要因 に伴い電源等が停止又は出力低下する場合であっても、容量停止計画の提出は必要あ りません。発電実績の報告は[、第](#page-9-0) 2 章[『算定諸元登録\(発電量調整受電電力量\)』](#page-9-0)を 参照して実施してください。

2.1 発電量調整受電電力量の登録

#### <span id="page-9-0"></span>算定諸元登録(発電量調整受電電力量) 第2章

本章では、算定諸元登録(発電量調整受電電力量)に関する以下の内容について説明 します(図 [2-1](#page-9-1) 参照)。

- [2.1](#page-10-0) [発電量調整受電電力量の登録](#page-10-0)
- [2.2](#page-32-0) [発電量調整受電電力量の登録内容審査結果への対応](#page-32-0)

[2.3](#page-34-0) [差替先電源情報に係る整合性審査結果への対応](#page-34-0)

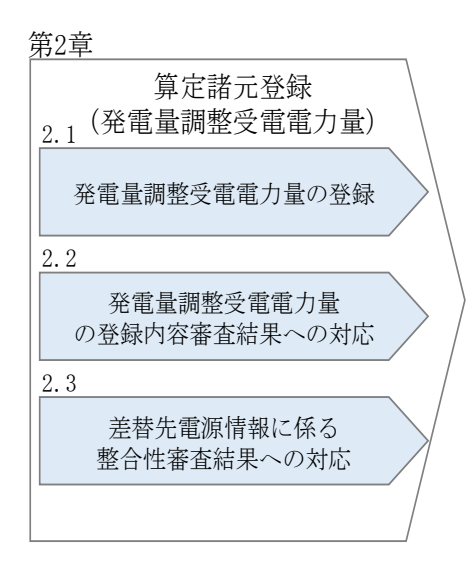

<span id="page-9-1"></span>図 2-1 第2章の構成

2.1 発電量調整受電電力量の登録

### <span id="page-10-0"></span>2.1 発電量調整受電電力量の登録

本節では、発電量調整受電電力量の登録について以下の流れで説明します(図 [2-2](#page-10-1)参 照)。

[2.1.1](#page-10-2) [発電量調整受電電力量\(リスト合計\)の登録](#page-10-2)

[2.1.2](#page-19-0) [差替配分供給力\(発電量調整受電電力量\(リスト合計\)\)の登録](#page-19-0)

<span id="page-10-4"></span>[2.1.3](#page-27-0) [発電量調整受電電力量\(リソース毎\)の登録](#page-27-0)

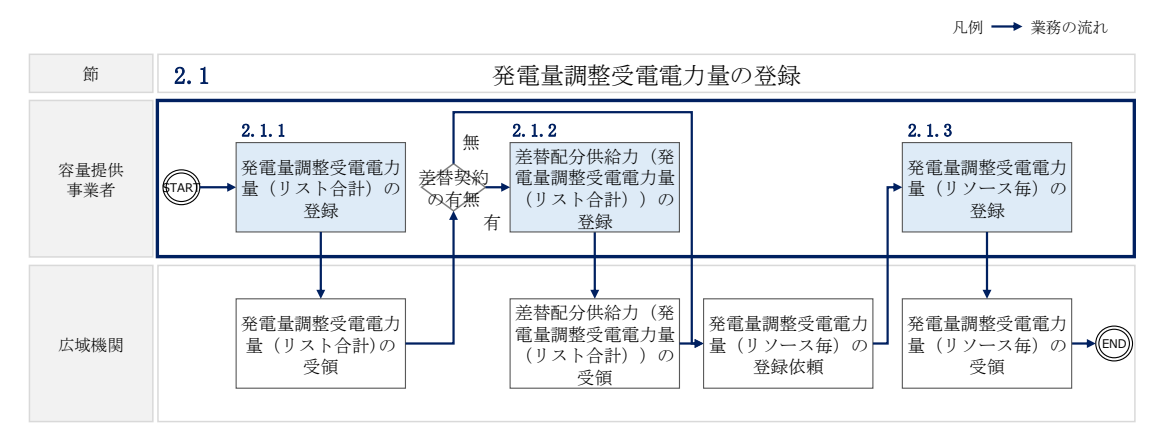

図 2-2 発電量調整受電電力量の登録の詳細構成

### <span id="page-10-2"></span><span id="page-10-1"></span>2.1.1 発電量調整受電電力量 (リスト合計)の登録

本項では、発電量調整受電電力量(リスト合計)の登録について説明します(図 [2-3](#page-10-3) 参照)。

[2.1.1.1](#page-11-0) [発電量調整受電電力量\(リスト合計\)の登録](#page-11-0)

[2.1.1.2](#page-14-0) [発電量調整受電電力量\(リスト合計\)の登録結果の確認](#page-14-0)

<span id="page-10-3"></span>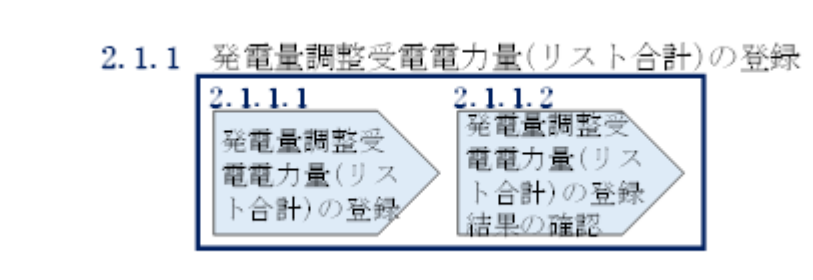

図 2-3 発電量調整受電電力量の登録の手順

2.1 発電量調整受電電力量の登録

#### <span id="page-11-0"></span> $2.1.1.1$ 発電量調整受電電力量(リスト合計)の登録

一般送配電事業者から取得した<sup>3</sup>発電量調整受電電力量をもとに、発電量調整受電電力 量(リスト合計)を作成し登録してください。

差替先電源等提供者が容量確保契約未締結の場合は、差替元の容量提供事業者が差替 先電源等提供者に提出を依頼してください。

なお、差替元の容量提供事業者が、本機関より差替先分の発電量調整受電電力量(リ スト合計)に係る督促メールを受領した場合には、差替元の容量提供事業者が差替先 電源等提供者に督促してください。

発電量調整受電電力量 (リスト合計) の登録は、[https://www.occto.or.jp/market](https://www.occto.or.jp/market-board/market/youryou-system/)[board/market/youryou-system/](https://www.occto.or.jp/market-board/market/youryou-system/)からダウンロードする CSV ファイルを用いてください (図 [2-4](#page-11-1)、表 [2-1](#page-11-2) 参照)。

 $\sigma$   $\times$ 

■ 202404 アセスメント算定諸元.csv - メモ帳

-

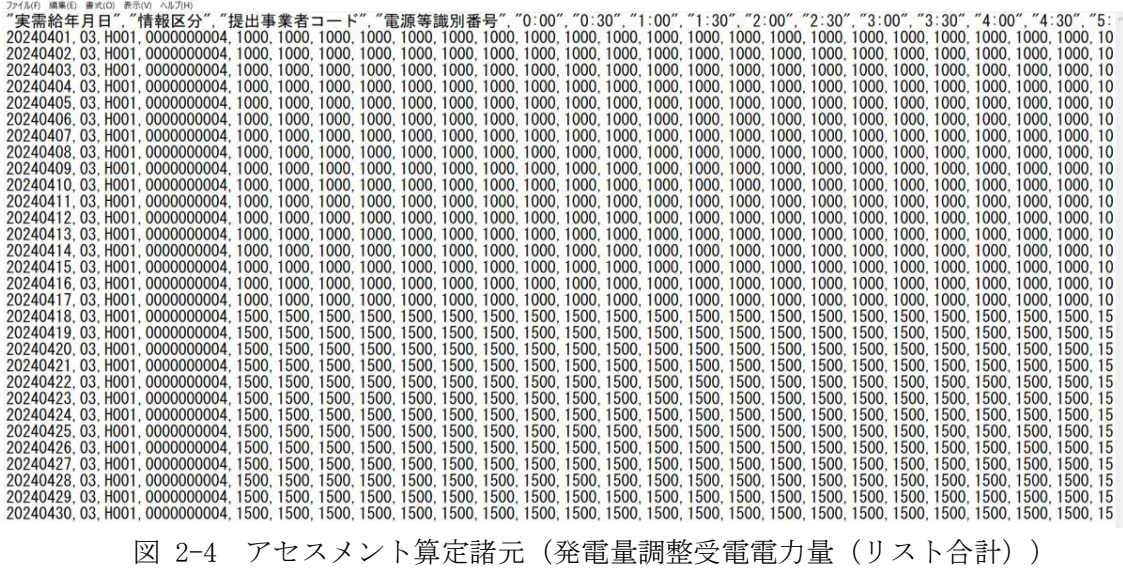

の CSV イメージ

<span id="page-11-2"></span><span id="page-11-1"></span>表 2-1 アセスメント算定諸元 (発電量調整受電電力量 (リスト合計)) CSV の記載項目

| No | 項目     | 留意点                           |  |  |  |
|----|--------|-------------------------------|--|--|--|
|    | 実需給年月日 | yyyymmdd 形式の半角数字で入力してください     |  |  |  |
|    |        | 例: 2024年10月1日の場合「20241001」と入力 |  |  |  |
|    | 情報区分   | 03を入力してください                   |  |  |  |

<sup>3</sup> 容量提供事業者が託送契約(接続供給契約・発電量調整供給契約等)を締結していない場合、託送契約等を締結して いる事業者から発電実績の提供を受ける環境を整えていただく必要があります。一般送配電事業者から各地点の発電実 績を取得できるのは、託送契約等を締結している事業者であり、容量提供事業者が託送契約等を締結していない場合、 一般送配電事業者から発電実績を取得することはできません。

第 2 章 算定諸元登録(発電量調整受電電力量)

2.1 発電量調整受電電力量の登録

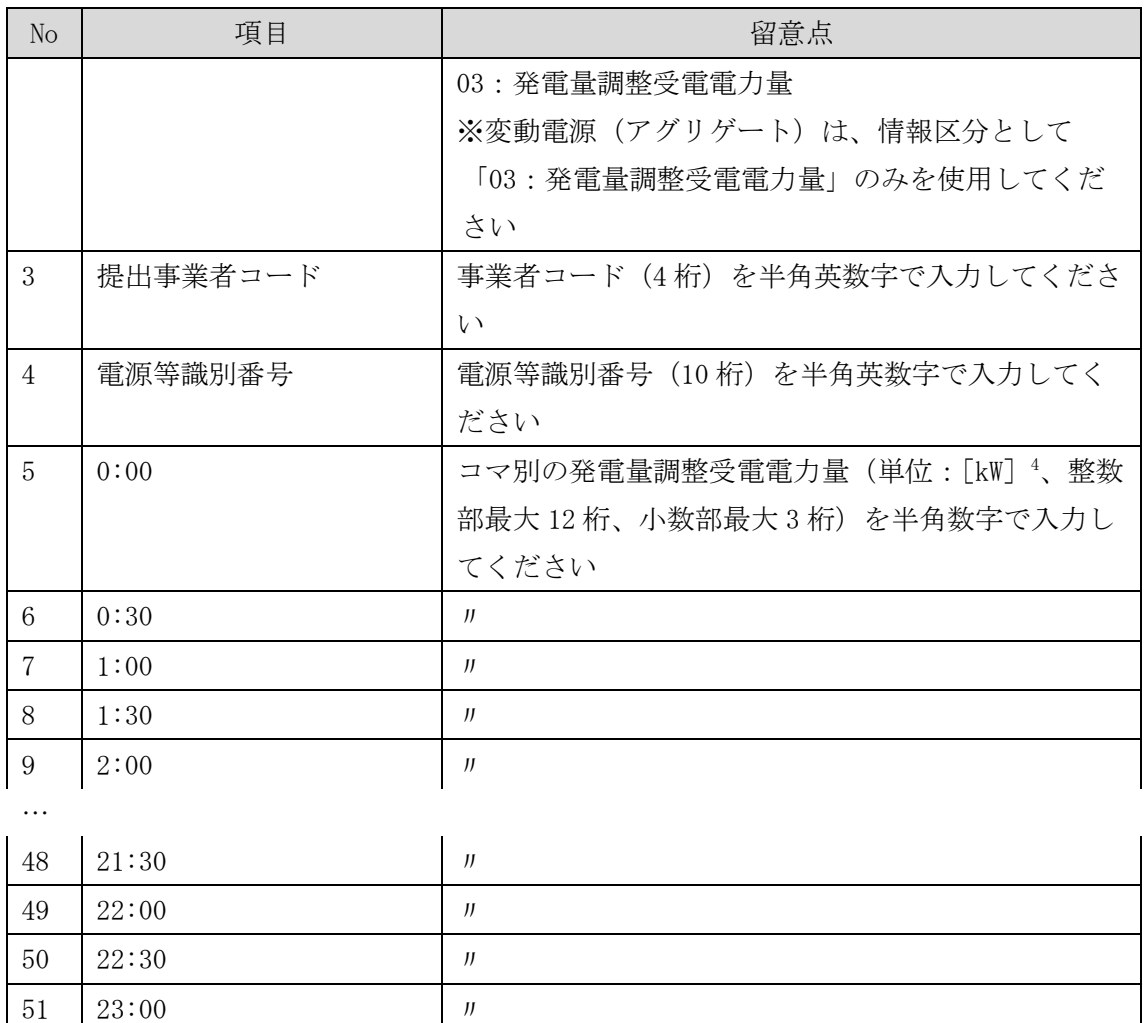

アセスメント算定諸元(発電量調整受電電力量(リスト合計))の CSV ファイルに必 要な値を入力して保存した後、容量市場システムに登録してください。

注1:アセスメント算定諸元(発電量調整受電電力量(リスト合計))CSV ファイル は、テキストエディタで編集してください。テキストエディタではなく Excel で編集 した場合、記載したデータから「""(ダブルクォーテーション)」や先頭の 0 が欠落す る可能性があります。

注 2:登録する CSV ファイルについて、1 行目のヘッダ部分("実需給年月日"~ "23:30"の部分)各項目には「""」を付けてください。2 行目以降のボディ部分(登 録する情報の部分)には「""」を付けないでください。

4 単位は [kW] でお願いいたします。ご注意ください。

-

 $52 \mid 23:30 \mid \text{W}$ 

注 3:アセスメント算定諸元(発電量調整受電電力量(リスト合計))の CSV ファイル の登録に関して、登録対象月に関して月初から月末の 1 ヶ月分のデータが全て入力さ れていない場合エラーが発生するため、1 ヶ月分のデータが全て入力されているかを確 認してください(発電量調整受電電力量(リスト合計)が零でも、0 を入力してくださ  $V)$ 。

注4:発雷量調整受雷雷力量がアセスメント算定までに提出されない場合、当月の全て のコマを 0 として取り扱います。

ファイル名は「実需給年度·対象月\_ファイル種別.csv」としてください5。また、発 電量調整受電電力量(リスト合計)を更新する場合のファイル名は「実需給年度・対 象月\_ファイル種別\_R 更新回数.csv」としてください<sup>6</sup>。

例)初回の登録の場合

202410\_アセスメント算定諸元.csv

実需給年度・対象月 ファイル種別

1 回目の更新の場合

202410\_アセスメント算定諸元\_R1.csv

R 更新回数

2 回目の更新の場合

-

202410\_アセスメント算定諸元\_R2.csv

容量市場システム「実需給期間向け機能トップ画面」の折り畳みメニューから「一括 登録・変更」リンクをクリックして、「一括登録・変更画面」へ進んでください。 「ファイル種別」を選択し、「ファイル選択」ボタンをクリックして、アップロード したいアセスメント算定諸元(発電量調整受電電力量(リスト合計))の CSV ファイ ルを選択してください。アセスメント算定諸元(発電量調整受電電力量(リスト合 計))の CSV ファイル名が容量市場システム上に表示されましたら、「アップロード」 ボタンをクリックし、登録してください(図 [2-5](#page-14-1)、表 [2-2](#page-14-2) 参照)。

<sup>5</sup> 容量市場システムの仕様上ファイル名は任意に設定していただくことも可能です。容量提供事業者にて管理しやすい よう、命名してください。

<sup>6</sup> 1 つあたりのアップロードファイルサイズの上限は 20MB となりますので、20MB を超える場合は、ファイルを分割し てください。

注:一括登録時、他事業者が登録中は待ち時間が発生することがあります。なお、登 録対象となるファイルは、①アセスメント算定諸元一覧、差替配分供給力、②容量停 止計画の 2 グループに分けられ、同じグループ同士であれば直列処理、異なるグルー プ同士であれば並列処理となります。

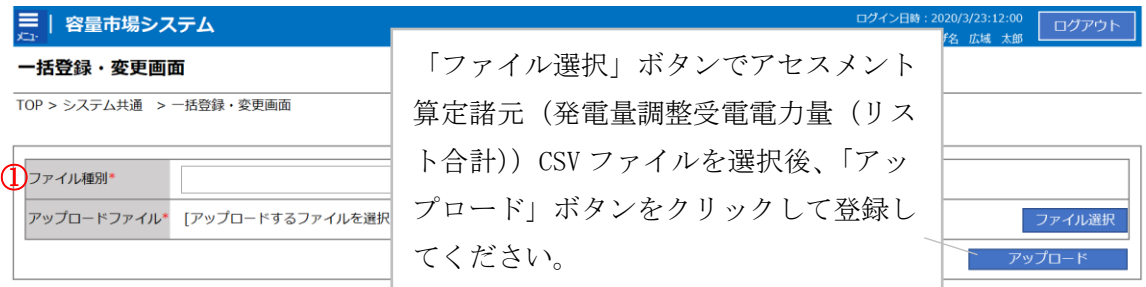

図 2-5 一括登録・変更画面の画面イメージ

表 2-2 一括登録・変更画面の入力項目

<span id="page-14-2"></span><span id="page-14-1"></span>

| No | 入力項目   | 入力内容            |
|----|--------|-----------------|
|    | ファイル種別 | 「アセスメント算定諸元」を選択 |

#### <span id="page-14-0"></span>発電量調整受電電力量(リスト合計)の登録結果の確認  $2.1.1.2$

登録したアセスメント算定諸元(発電量調整受電電力量(リスト合計))の CSV ファ イルが正常に容量市場システムに取り込まれているか確認してください。 容量市場システムの折り畳みメニュー「その他共通」の中の「一括登録・変更結果確 認画面」リンクをクリックして、「一括登録・変更結果確認画面」へ進んでくださ い。

「ファイル種別」で「アセスメント算定諸元」を選択し、登録日時を入力して「検 索」ボタンをクリックしてください。「一括登録・変更結果確認一覧(検索結果)」に 条件に合致するアセスメント算定諸元が表示されます。検索結果から、ユーザ ID、フ ァイル名、登録日時をもとに登録したファイルを特定したうえで「登録結果」を確認 してください。「登録結果」が「処理中」となっている場合は、まだシステム内で処 理が終了していませんので、時間を空けて再度確認してください。「登録結果」が

「OK」と表示されていれば正常に登録されていますが、「登録結果」が「NG」と表示 されている場合は正常に登録されていないため、再登録する必要があります[\(図](#page-15-0) [2-6](#page-15-0)、図 [2-7](#page-15-1) 参照)。

なお、検索時に「登録結果 NG のみ表示」にチェックを入れると「登録結果」が 「NG」の対象のみを表示可能です。

発電量調整受電電力量(リスト合計)の「登録結果」が「NG」と表示されている場 合、「登録結果」の「NG」リンクをクリックし、「エラー情報 CSV ファイル」をダウン ロードしてください(図 [2-8](#page-16-0) 参照)。「エラー情報 CSV ファイル」の内容を確認してア セスメント算定諸元(発電量調整受電電力量(リスト合計))CSV ファイルを修正し、 『[2.1.1.1](#page-11-0) [発電量調整受電電力量\(リスト合計\)の登録』](#page-11-0)を参照して、発電量調整受 電電力量(リスト合計)を再登録してください。

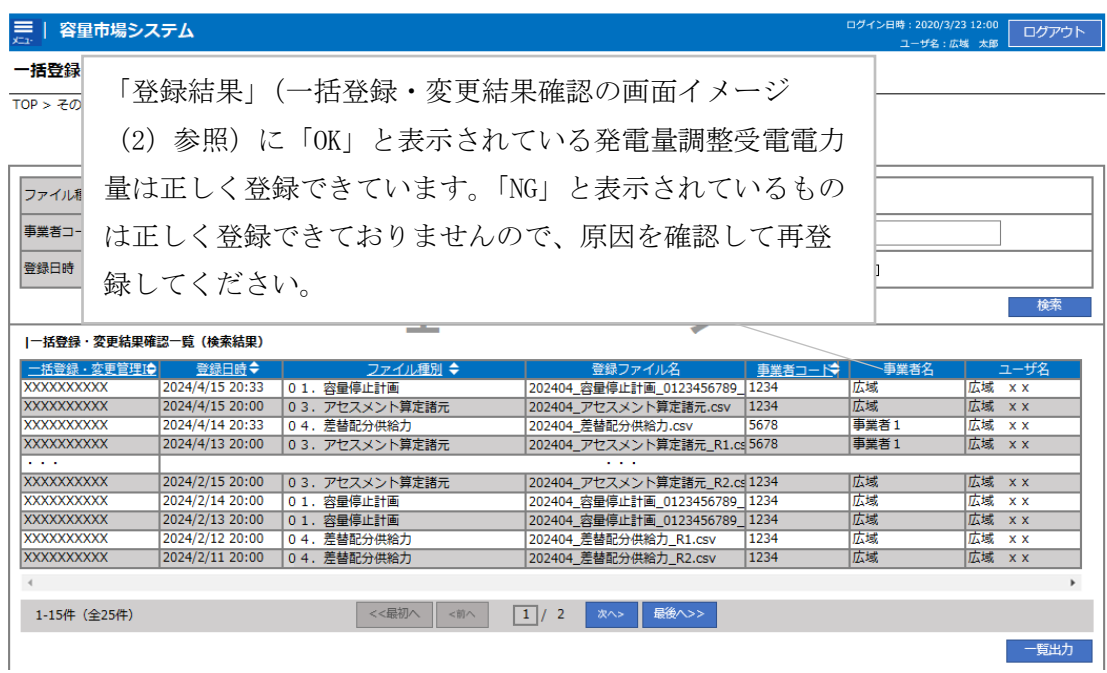

<span id="page-15-0"></span>図 2-6 一括登録・変更結果確認画面の画面イメージ (1)

| クスクロール日】<br>登録結果▲ |
|-------------------|
| ОK                |
| ΝG                |
| 処理中               |
| NG                |
|                   |
| OK                |
| ОK                |
| OK                |
| ОK                |
| ОK                |

<span id="page-15-1"></span>図 2-7 一括登録・変更結果確認画面の画面イメージ (2)

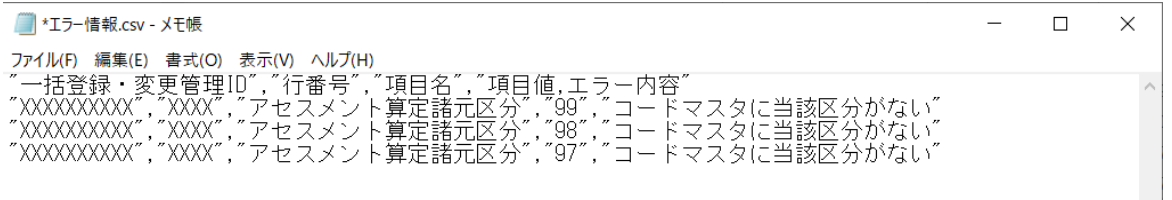

図 2-8 エラー情報の CSV イメージ

<span id="page-16-0"></span>アセスメント算定諸元(発電量調整受電電力量(リスト合計))の CSV ファイルが正 常に登録された場合、登録が完了した旨のメールが容量市場システムに登録したメー ルアドレス宛に送付されます(表 [2-3](#page-16-1) 参照)。『[2.1.1.2](#page-14-0) [発電量調整受電電力量\(リス](#page-14-0) [ト合計\)の登録結果の確認』](#page-14-0)を参照し、登録した発電量調整受電電力量(リスト合 計)の内容を確認してください。

<span id="page-16-1"></span>

| 項目     | 内容                                           |
|--------|----------------------------------------------|
| 件名     | 【容量市場システム】一括登録・変更の CSV ファイル登録結果通             |
|        | 知                                            |
| 送信元メール | support-noreply@capacity-market2.occto.or.jp |
| アドレス   |                                              |
| 本文記載事項 | 様<br>XXXX                                    |
|        |                                              |
|        | こちらは電力広域的運営推進機関 容量市場システム 管理者で                |
|        | す。                                           |
|        |                                              |
|        | 一括登録・変更で CSV ファイルが正常に登録されました。ご確認             |
|        | をお願いいたします。                                   |
|        |                                              |
|        | 電力広域的運営推進機関 容量市場システム 管理者                     |
|        |                                              |
|        | ※このメールはシステムより自動送信されています。差出人には                |
|        | 返信しないでください。                                  |

表 2-3 一括登録・変更の CSV ファイル登録結果通知メールイメージ

発電量調整受電電力量を誤った内容で登録してしまった場合は、『[2.1.1.1](#page-11-0) [発電量調整](#page-11-0) [受電電力量\(リスト合計\)の登録』](#page-11-0)を参照して、発電量調整受電電力量(リスト合 計)を再登録してください。

「一括登録・変更結果確認画面」から登録結果を確認した後、誤登録を防ぐために、 「アセスメント算定諸元詳細画面」の登録結果と、取り込んだ「アセスメント算定諸 元(発電量調整受電電力量(リスト合計))」CSV ファイルの値のうち、対象年月日の うち少なくとも1日分の全コマを抽出し、正しいファイルが登録されているか確認し てください。

容量市場システム「実需給期間向け機能トップ画面」の折り畳みメニューの「アセス メント管理(共通)」の「アセスメント算定諸元一覧画面」リンクをクリックして、 「アセスメント算定諸元一覧画面」へ進んでください。

「電源等の区分」で「変動電源(アグリ)」を選択の上、「最新回次7切替」で「最新回 次のみ表示」をチェックし、「実需給年月」、「電源等識別番号」を入力して「検索」 ボタンをクリックしてください。検索結果一覧から対象の「電源等識別番号」をクリ ックし、「アセスメント算定諸元詳細画面」へ進んでください。「一括登録・変更画 面」で取り込んだ「アセスメント算定諸元(発電量調整受電電力量(リスト合計))」 CSV ファイルと「アセスメント算定諸元詳細画面」に表示される「発電量調整受電電 力量」の対象年月日のうち少なくとも 1 日分の全コマを抽出し、正しいファイルが登 録されているか確認してください(図 [2-9](#page-18-0) 参照)。

発電量調整受電電力量(リスト合計)を誤った内容で登録してしまった場合は、 『[2.1.1.1](#page-11-0) [発電量調整受電電力量\(リスト合計\)の登録』](#page-11-0)を参照して、発電量調整受 電電力量(リスト合計)を再登録してください。

-

<sup>7</sup> 本業務マニュアル末尾に掲載されている Appendix.3 を参照。

第 2 章 算定諸元登録(発電量調整受電電力量)

2.1 発電量調整受電電力量の登録

#### 三 | 容量市場システム

アセスメント算定諸元詳細画面

TOP > リクワイアメント・アセスメント > アセスメント算定諸元一覧画面 > アセスメント算定諸元詳細画面

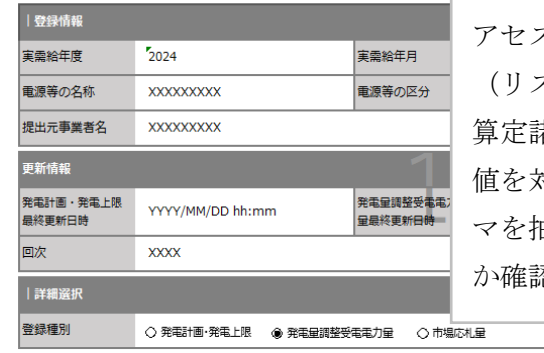

アセスメント算定諸元(発電量調整受電電力量 スト合計)) CSV ファイルと「アセスメント 算定諸元詳細画面」の発電量調整受電電力量の 値を対象年月日のうち少なくとも1日分の全コ マを抽出し、正しいファイルが登録されている か確認してください。

2020/3/23:12 00 ログアウト<br>-ザ名 : 日立 太郎 ログアウト

| 発電量調整受電電力量

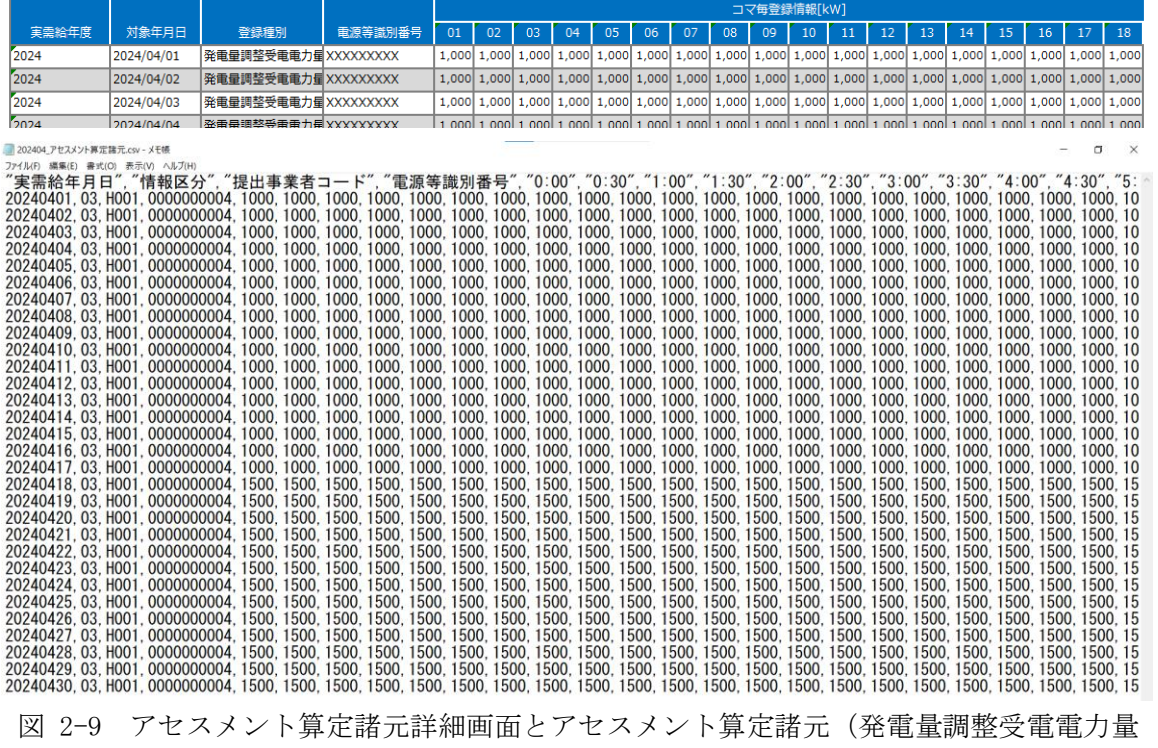

<span id="page-18-0"></span>(リスト合計)) CSV ファイルの比較イメージ

### <span id="page-19-0"></span>2.1.2 差替配分供給力 (発電量調整受電電力量 (リスト合計))の登録

本項では、差替配分供給力(発電量調整受電電力量(リスト合計))の登録について 説明します (図 [2-10](#page-19-1) 参照)。

[2.1.2.1](#page-19-2) [差替先に係る発電量調整受電電力量\(リスト合計\)の登録](#page-19-2)

[2.1.2.2](#page-24-0) [差替配分供給力\(発電量調整受電電力量\(リスト合計\)\)の登録結果の確認](#page-24-0)

![](_page_19_Figure_5.jpeg)

<span id="page-19-1"></span>図 2-10 差替配分供給力(発電量調整受電電力量(リスト合計))の登録の手順

#### <span id="page-19-2"></span>差替先に係る発電量調整受電電力量(リスト合計)の登録  $2, 1, 2, 1$

電源等差替を実施している場合、差替元電源は、差替先電源から配分された発電量調 整受電電力量(リスト合計)(差替配分供給力(発電量調整受電電力量(リスト合 計)))を容量市場システムに登録してください。

差替配分供給力(発電量調整受電電力量(リスト合計))の登録は、 <https://www.occto.or.jp/market-board/market/youryou-system/>からダウンロード する CSV ファイルを用いてください(図 [2-11](#page-20-0)、表 [2-4](#page-21-0) 参照)。

第 2 章 算定諸元登録(発電量調整受電電力量)

2.1 発電量調整受電電力量の登録

![](_page_20_Picture_43.jpeg)

<span id="page-20-0"></span>図 2-11 差替配分供給力 (発電量調整受電電力量 (リスト合計)) CSV イメージ

第 2 章 算定諸元登録(発電量調整受電電力量)

2.1 発電量調整受電電力量の登録

<span id="page-21-0"></span>

| No              | 項目         | 留意点                           |
|-----------------|------------|-------------------------------|
| $\mathbf{1}$    | 実需給年月日     | vyyymmdd 形式の半角数字で入力してください     |
|                 |            | 例: 2024年10月1日の場合「20241001」と入力 |
| 2               | 情報区分       | 03 を入力してください                  |
|                 |            | 03: 発電量調整受電電力量                |
|                 |            | ※変動電源 (アグリゲート) に対する差替先電源      |
|                 |            | は、情報区分として「03:発電量調整受電電力量」      |
|                 |            | のみを使用してください                   |
| 3               | 提出事業者コード   | 事業者コード (4桁) を半角英数字で入力してくださ    |
|                 |            | $\iota$                       |
| $\overline{4}$  | 電源等識別番号    | 電源等識別番号 (10桁) を半角英数字で入力してく    |
|                 |            | ださい                           |
| 5               | 差替先電源等識別番号 | 差替先電源等識別番号 (10桁) を半角英数字で入力    |
|                 |            | してください                        |
| 6               | 差替 ID      | 差替 ID (10 桁) を半角英数字で入力してください  |
| $\tau$          | 0:00       | コマ別の発電量調整受電電力量 (単位: [kW] 8、整数 |
|                 |            | 部最大 12 桁、小数部最大 3 桁) を半角数字で入力し |
|                 |            | てください                         |
| 8               | 0:30       | $J\bar{J}$                    |
| 9               | 1:00       | $J\bar{J}$                    |
| 10 <sup>1</sup> | 1:30       | J                             |
| 11              | 2:00       | J                             |

表 2-4 差替配分供給力 (発電量調整受電電力量 (リスト合計)) CSV の記載項目

51 22:00 〃  $52 \quad 22:30$   $\qquad \qquad \blacksquare$  $53 \mid 23:00 \mid \text{W}$ 54 23:30 〃

…

差替配分供給力(発電量調整受電電力量(リスト合計))CSV ファイルに必要な値を 入力して保存した後、容量市場システムに登録してください。

-

50 21:30 〃

<sup>8</sup> 単位は[kW]でお願いいたします。ご注意ください。

注 1 : アセスメント算定諸元(発電量調整受電電力量(リスト合計))CSV ファイル は、テキストエディタで編集してください。テキストエディタではなく Excel で編集 した場合、記載したデータから「""(ダブルクォーテーション)」や先頭の 0 が欠落す る可能性があります。

注 2 : 登録する CSV ファイルについて、1 行目のヘッダ部分 ("実需給年月日"~ "23:30"の部分)各項目には「""」を付けてください。2 行目以降のボディ部分(登 録する情報の部分)には「""」を付けないでください。

注 3:差替配分供給力(発電量調整受電電力量(リスト合計))の CSV ファイルの登録 に関して、登録対象月に関して月初から月末の 1 ヶ月分のデータが全て入力されてい ない場合エラーが発生するため、1 ヶ月分のデータが全て入力されているかを確認して ください(発電量調整受電電力量(リスト合計)が零でも、0 を入力してください)。

注 4:発電量調整受電電力量がアセスメント算定までに提出されない場合、当月の全て のコマを 0 として取り扱います。

ファイル名は「実需給年度・対象月\_ファイル種別.csv」としてください<sup>9</sup>。また、差 替配分供給力(発電量調整受電電力量(リスト合計))を更新する場合のファイル名 は「実需給年度・対象月\_ファイル種別\_R 更新回数.csv」としてください。

-

<sup>9</sup> 容量市場システムの仕様上ファイル名は任意に設定していただくことも可能です。容量提供事業者にて管理しやすい よう、命名してください。

例) 初回の登録の場合

202410\_差替配分供給力.csv

実需給年度・対象月 ファイル種別

1 回目の更新の場合

202410\_差替配分供給力\_R1.csv

 $1 - 1$ R 更新回数

2 回目の更新の場合

202410\_差替配分供給力\_R2.csv

容量市場システムの折り畳みメニュー「その他共通」の中の「一括登録・変更画面」 リンクをクリックして、「一括登録・変更画面」へ進んでください。

「ファイル種別」を選択し、「ファイル選択」ボタンをクリックして、アップロード したい差替配分供給力(発電量調整受電電力量(リスト合計))の CSV ファイルを選 択してください。差替配分供給力(発電量調整受電電力量(リスト合計))の CSV フ ァイル名が容量市場システム上に表示されたら、「アップロード」ボタンをクリック し、登録してください(図 [2-12](#page-23-0)、表 [2-5](#page-23-1) 参照)。

注:一括登録時、他事業者が登録中は待ち時間が発生することがあります。なお、登 録対象となるファイルは、①アセスメント算定諸元一覧、差替配分供給力、②容量停 止計画の 2 グループに分けられ、同じグループ同士であれば直列処理、異なるグルー プ同士であれば並列処理となります。

![](_page_23_Picture_195.jpeg)

図 2-12 一括登録・変更画面の画面イメージ

<span id="page-23-1"></span><span id="page-23-0"></span>

|    | $  -$  |              |
|----|--------|--------------|
| No | 入力項目   | 入力内容         |
|    | ファイル種別 | 「差替配分供給力」を選択 |

表 2-5 一括登録・変更画面の入力項目

#### <span id="page-24-0"></span> $2, 1, 2, 2$ 差替配分供給力(発電量調整受電電力量(リスト合計))の登録結果の確認

登録した差替配分供給力(発電量調整受電電力量(リスト合計))の CSV ファイルが 正常に容量市場システムに取り込まれているか確認してください。

容量市場システムの折り畳みメニュー「その他共通」の中の「一括登録・変更結果確 認画面」リンクをクリックして、「一括登録・変更結果確認画面」へ進んでくださ い。

「ファイル種別」で「差替配分供給力」を選択し、登録日時を入力して「検索」ボタ ンをクリックしてください。「一括登録・変更結果確認一覧(検索結果)」に条件に合 致する差替配分供給力が表示されます。検索結果から、ユーザ ID、ファイル名、登録 日時をもとに登録したファイルを特定したうえで「登録結果」を確認してください。

「登録結果」が「処理中」となっている場合は、まだシステム内で処理が終了してい ませんので、時間を空けて再度確認してください。「登録結果」が「OK」と表示され ていれば正常に登録されていますが、「登録結果」が「NG」と表示されている場合は 正常に登録されていないため、再登録する必要があります(図 [2-13](#page-25-0)、図 [2-14](#page-25-1) 参 照)。

なお、検索時に「登録結果 NG のみ表示」にチェックを入れると「登録結果」が 「NG」の対象のみを表示可能です。

差替配分供給力(発電量調整受電電力量(リスト合計))の「登録結果」が「NG」と 表示されている場合、「登録結果」の「NG」リンクをクリックし、「エラー情報 CSV フ ァイル」をダウンロードしてください(図 [2-15](#page-25-2) 参照)。「エラー情報 CSV ファイル」 の内容を確認して差替配分供給力(発電量調整受電電力量(リスト合計))の CSV フ ァイルを修正し、『[2.1.2.1](#page-19-2) [差替先に係る発電量調整受電電力量\(リスト合計\)の登](#page-19-2) [録』](#page-19-2)を参照して再登録してください。

2.1 発電量調整受電電力量の登録

| 容量市場システム                          |                 |                               |                               |        | ログイン日時: 2020/3/23 12:00<br>ユーザ名:広域 太郎 | ログアウト         |
|-----------------------------------|-----------------|-------------------------------|-------------------------------|--------|---------------------------------------|---------------|
| 一括登録・変更結果<br>TOP > その他共通 > 一括     |                 | 「登録結果」(一括登録・変更結果確認の画面イメージ     |                               |        |                                       |               |
|                                   |                 | (2) 参照)に「OK」と表示されている発電量調整受電電力 |                               |        |                                       |               |
| ファイル種別                            |                 | 量は正しく登録できています。「NG」と表示されているもの  |                               |        |                                       |               |
| 事業者コード                            |                 | は正しく登録できておりませんので、原因を確認して再登    |                               |        |                                       |               |
| Y١<br>骨绿日時                        |                 | 録してください。                      |                               |        |                                       |               |
|                                   |                 |                               |                               |        |                                       | 検索            |
| 一括登録・変更結果確認一覧(検索結果)<br>一括登録・変更管理』 | 登録日時◆           | ファイル種別 ◆                      | 登録ファイル名                       | 事業者コード | 事業者名                                  | ユーザ名          |
| <b>XXXXXXXXXX</b>                 | 2024/4/15 20:33 | 01. 容量停止計画                    | 202404 容量停止計画 0123456789 1234 |        | 広域                                    | 広域 x x        |
| <b>XXXXXXXXXX</b>                 | 2024/4/15 20:00 | 03. アセスメント算定諸元                | 202404 アセスメント算定諸元.csv         | 1234   | 広域                                    | 広域 x x        |
| <b>XXXXXXXXXX</b>                 | 2024/4/14 20:33 | 04. 差替配分供給力                   | 202404 差替配分供給力.csv            | 5678   | 事業者1                                  | 広域<br>$X$ $X$ |
| <b>XXXXXXXXXX</b>                 | 2024/4/13 20:00 | 03. アヤスメント算定諸元                | 202404_アセスメント算定諸元_R1.cs 5678  |        | 事業者1                                  | 広域 x x        |
| $\sim$ $\sim$ $\sim$              |                 |                               |                               |        |                                       |               |
| <b>XXXXXXXXXX</b>                 | 2024/2/15 20:00 | 03. アセスメント算定諸元                | 202404 アセスメント算定諸元 R2.cs 1234  |        | 広域                                    | 広域 x x        |
| <b>XXXXXXXXXX</b>                 | 2024/2/14 20:00 | 01. 容量停止計画                    | 202404_容量停止計画_0123456789_1234 |        | 広域                                    | 広域 x x        |
| <b>XXXXXXXXXX</b>                 | 2024/2/13 20:00 | 01. 容量停止計画                    | 202404 容量停止計画 0123456789 1234 |        | 広域                                    | 広域 x x        |
| <b>XXXXXXXXXX</b>                 | 2024/2/12 20:00 | 04. 差替配分供給力                   | 202404 差替配分供給力 R1.csv         | 1234   | 広域                                    | 広域<br>X X     |
| <b>XXXXXXXXXX</b>                 | 2024/2/11 20:00 | 04. 差替配分供給力                   | 202404 差替配分供給力 R2.csv         | 1234   | 広域                                    | 広域 x x        |
|                                   |                 |                               |                               |        |                                       | ×.            |
| 1-15件 (全25件)                      |                 | << 最初へ<br><前へ                 | 最後へ>><br>1/2<br>次へ>           |        |                                       |               |
|                                   |                 |                               |                               |        |                                       | 一覧出力          |

<span id="page-25-0"></span>図 2-13 一括登録・変更結果確認画面の画面イメージ(1)

| 【2スクロール日】 |  |  |  |
|-----------|--|--|--|
| 登録結果▲     |  |  |  |
| OК        |  |  |  |
| NG        |  |  |  |
| 処理中       |  |  |  |
| ΝG        |  |  |  |
|           |  |  |  |
| OK        |  |  |  |
| ОK        |  |  |  |
| OK        |  |  |  |
| ΩK        |  |  |  |
| OK        |  |  |  |
|           |  |  |  |

図 2-14 一括登録・変更結果確認画面の画面イメージ (2)

<span id="page-25-1"></span>

| ■ *エラー情報.csv - メモ帳                                                                                                    |  |  |
|----------------------------------------------------------------------------------------------------|--|--|
| ファイル(F) 編集(E) 書式(O) 表示(V) ヘルプ(H)<br>˝一括登録・変更管理ID˝.˝行番号˝.˝項目名˝.˝項目値.エラー内容˝<br>˝XXXXXXXXX″,˝XXXX˝,˝アセスメント算定諸元区分˝,˝99˝,˝コードマスタに当該区分がない˝<br>˝XXXXXXXXX″,˝XXXX″,˝アセスメント算定諸元区分˝,˝98˝,˝コードマスタに当該区分がない<br>- ^XXXXXXXXX^^,~XXXX^^,~アセスメント算定諸元区分~,~97~,~コードマスタに当該区分がない^ |  |  |

<span id="page-25-2"></span>図 2-15 エラー情報の CSV イメージ

なお、差替配分供給力(発電量調整受電電力量(リスト合計))の CSV ファイルが正 常に登録された場合、登録が完了した旨のメールが容量市場システム登録のメールア ドレス宛に送付されます(表 [2-3](#page-16-1) 参照)。『[2.1.2.2](#page-24-0) [差替配分供給力\(発電量調整受電](#page-24-0)

[電力量\(リスト合計\)\)の登録結果の確認』](#page-24-0)を参照し、登録した差替配分供給力(発 電量調整受電電力量(リスト合計))の内容を確認してください。

差替配分供給力(発電量調整受電電力量(リスト合計))を誤った内容で登録してし まった場合は、『[2.1.2.1](#page-19-2) [差替先に係る発電量調整受電電力量\(リスト合計\)の登録』](#page-19-2) を参照して、差替配分供給力(発電量調整受電電力量(リスト合計))を再登録して ください。

2.1 発電量調整受電電力量の登録

-

### <span id="page-27-0"></span>2.1.3 発電量調整受電電力量(リソース毎)の登録

本項では、発電量調整受電電力量(リソース毎)の登録について説明します[\(図](#page-27-1) [2-16](#page-27-1) 参照)。

[2.1.3.1](#page-27-2) [発電量調整受電電力量\(リソース毎\)の登録](#page-27-2)

[2.1.3.2](#page-31-0) [発電量調整受電電力量\(リソース毎\)の登録結果の確認](#page-31-0)

![](_page_27_Picture_177.jpeg)

図 2-16 発電量調整受電電力量(リソース毎)の登録の手順

#### <span id="page-27-2"></span><span id="page-27-1"></span>発電量調整受電電力量(リソース毎)の登録  $2, 1, 3, 1$

本機関より発電量調整受電電力量(リソース毎)の登録依頼を受領した事業者は、一 般送配電事業者から取得した<sup>10</sup>発電量調整受電電力量をもとに、1 日につき発電量調 整受電電力量がリスト単位で最大となった 1 コマ分の発電量調整受電電力量(リソー ス毎)を1カ月分作成し登録してください。

差替先電源等提供者が容量確保契約未締結の場合は、差替元の容量提供事業者が差替 先電源等提供者に提出を依頼してください。

なお、差替元の容量提供事業者が、本機関より差替先分の発電量調整受電電力量(リ ソース毎)に係る督促メールを受領した場合には、差替元の容量提供事業者が差替先 電源等提供者に督促してください。

発電量調整受電電力量 (リソース毎) の登録は、[https://www.occto.or.jp/market](https://www.occto.or.jp/market-board/market/jitsujukyukanren/requirement_teisyutsusyorui.html)[board/market/jitsujukyukanren/requirement\\_teisyutsusyorui.html](https://www.occto.or.jp/market-board/market/jitsujukyukanren/requirement_teisyutsusyorui.html) からダウンロー ドする Excel ファイルを用いてください(図 [2-17](#page-28-0)、表 [2-6](#page-28-1) 参照)。

<sup>10</sup> 容量提供事業者が託送契約(接続供給契約・発電量調整供給契約等)を締結していない場合、託送契約等を締結してい る事業者から発電実績の提供を受ける環境を整えていただく必要があります。一般送配電事業者から各地点の発電実績 を取得できるのは、託送契約等を締結している事業者であり、容量提供事業者が託送契約等を締結していない場合、一 般送配電事業者から発電実績を取得することはできません。

第 2 章 算定諸元登録(発電量調整受電電力量)

2.1 発電量調整受電電力量の登録

|      | 実需給年度                  | 2024 |                 |      |      |                 |      |      |      |      |      |                 |                  |                 |
|------|------------------------|------|-----------------|------|------|-----------------|------|------|------|------|------|-----------------|------------------|-----------------|
|      | 対象月                    |      |                 |      |      |                 |      |      |      |      |      |                 |                  |                 |
|      | 日付                     | 0401 | 0402            | 0403 | 0404 | 0405            | 0406 | 0407 | 0408 | 0409 | 0410 | 0411            | 0412             | 0413            |
|      | ピークコマ                  | 25   | 24              | 26   | 23   | 22              | 25   | 24   | 16   | 25   | 24   | 26              | 23               | 22              |
| INo. | 受電地点特定番号(22桁)          |      | 発電量調整受電電力量      | (kW) |      |                 |      |      |      |      |      |                 |                  |                 |
|      | 1234567890123456789012 | 10   | 10              | 10   | 10   | 10 <sup>1</sup> | 10   | 10   | 10   | 10   | 10   | 10 <sup>1</sup> | 10               | 10              |
|      | 1234567890123456789013 | 20   | 20 <sub>1</sub> | 20   | 20   | 20              | 20   | 20   | 20   | 20   | 20   | 20              | 20               | 20              |
|      | 1234567890123456789014 | 30   | 30              | 30   | 30   | 30              | 30   | 30   | 30   | 30   | 30   | 30              | 30               | 30              |
|      | 1234567890123456789015 | 10   | 10              | 10   | 10   | 10 <sup>1</sup> | 10   | 10   | 10   | 10   | 10   | 10              | 10               | 10              |
| 5    | 1234567890123456789016 | 10   | 10              | 10   | 10   | 10              | 10   | 10   | 10   | 10   | 10   | 10              | 10               | 10              |
|      | 1234567890123456789017 | 20   | 20              | 20   | 20   | 20              | 20   | 20   | 20   | 20   | 20   | 20              | 20               | 20              |
|      | 1234567890123456789018 | 30   | 30              | 30   | 30   | 30              | 30   | 30   | 30   | 30   | 30   | 30              | 30               | 30              |
| 8    | 1234567890123456789019 | 10   | 10              | 10   | 10   | 10 <sup>1</sup> | 10   | 10   | 10   | 10   | 10   | 10              | 10               | 10              |
| 9    | 1234567890123456789020 | 10   | 10              | 10   | 10   | 10              | 10   | 10   | 10   | 10   | 10   | 10              | 10               | 10              |
| 10   | 1234567890123456789021 | 20   | 20              | 20   | 20   | 20              | 20   | 20   | 20   | 20   | 20   | 20              | 20               | 20              |
| 11   | 1234567890123456789022 | 30   | 30              | 30   | 30   | 30              | 30   | 30   | 30   | 30   | 30   | 30              | 30               | 30              |
| 12   | 1234567890123456789023 | 10   | 10              | 10   | 10   | 10              | 10   | 10   | 10   | 10   | 10   | 10              | 10 <sub>10</sub> | 10              |
| 13   | 1234567890123456789024 | 10   | 10              | 10   | 10   | 10              | 10   | 10   | 10   | 10   | 10   | 10              | 10               | 10              |
| 14   | 1234567890123456789025 | 20   | 20              | 20   | 20   | 20              | 20   | 20   | 20   | 20   | 20   | 20              | 20               | $\overline{20}$ |
| 15   | 1234567890123456789026 | 30   | 30              | 30   | 30   | 30              | 30   | 30   | 30   | 30   | 30   | 30              | 30               | 30              |
| 16   | 1234567890123456789027 | 10   | 10              | 10   | 10   | 10              | 10   | 10   | 10   | 10   | 10   | 10              | 10               | 10              |
|      |                        |      |                 |      |      |                 |      |      |      |      |      |                 |                  |                 |

図 2-17 発電量調整受電電力量(リソース毎)の Excel イメージ

<span id="page-28-1"></span><span id="page-28-0"></span>

| N <sub>O</sub>              | 項目         | 留意点                       |
|-----------------------------|------------|---------------------------|
|                             | 実需給年度      | 半角数字で入力してください             |
| $\mathcal{D}_{\mathcal{L}}$ | 対象月        | 半角数字で入力してください             |
| 3                           | 日付         | 自動入力                      |
| $\overline{4}$              | ピークコマ      | 各日でアセスメント対象コマとなるコマを記      |
|                             |            | 載してください                   |
| 5                           | 受電地点特定番号   | サンプルチェック対象となった変動電源(ア      |
|                             |            | グリゲート)を構成するリソースの受電地点      |
|                             |            | 特定番号を記載してください             |
| 6                           | 発電量調整受電電力量 | 各日のピークコマにおける、各リソースの発      |
|                             | (kW)       | 電量調整受電電力量 (kW) 12を記載してくださ |
|                             |            | い                         |

表 2-6 発電量調整受電電力量 (リソース毎) Excel の記載項目

発電量調整受電電力量(リソース毎)の Excel ファイルに必要な値を入力して保存し た後、容量市場システムに登録してください。

ファイル名は「実需給年度・対象月\_ファイル種別\_電源等識別番号.xlsx」としてく ださい<sup>12</sup>。また、発電量調整受電電力量(リソース毎)を更新する場合のファイル名 は「実需給年度・対象月\_ファイル種別\_電源等識別番号\_R 更新回数.xlsx」としてく ださい。

 $\overline{a}$ 

<sup>11</sup> 単位は [kW] でお願いいたします。ご注意ください。

<sup>12</sup> 容量市場システムの仕様上ファイル名は任意に設定していただくことも可能です。容量提供事業者にて管理しやす いよう、命名してください。

2.1 発電量調整受電電力量の登録

例) 初回の登録の場合

 $\mathbf{L}$ 

202410\_発電量調整受電電力量(リソース毎)\_0123456789.xlsx

実需給年度・対象月 ファイル種別 電源等識別番号

 $\mathbf{I}$ 

1 回目の更新の場合

 202410\_発電量調整受電電力量(リソース毎)\_0123456789\_R1.xlsx R 更新回数

2 回目の更新の場合

202410\_発電量調整受電電力量(リソース毎)\_0123456789\_R2.xlsx

容量市場システム「実需給期間向け機能トップ画面」の折り畳みメニューから「リク ワイアメント・アセスメント」リンクをクリックして、「発電量調整受電電力量登録 値一覧画面」へ進んでください。

「最新回次切替」で「最新回次のみ表示」をチェックし、「実需給年月」、「電源等識 別番号」を入力して「検索」ボタンをクリックしてください。検索結果一覧から対象 の「電源等識別番号」をクリックし、「発電量調整受電電力量登録値詳細画面」へ進 んでください。「ファイル選択」ボタンをクリックして、アップロードしたい発電量 調整受電電力量(リソース毎)Excel ファイルを選択してください。発電量調整受電 電力量(リソース毎)Excel ファイル名が容量市場システム上に表示されましたら、

「アップロード」ボタンをクリックし、登録してください(図 [2-18](#page-30-0)、図 [2-19](#page-31-1) 参 照)。なお、この操作では、発電量調整受電電力量(リソース毎)Excel ファイルが容 量市場システムに登録されるだけであり、発電量調整受電電力量登録値詳細画面での コマ毎登録情報[kW]に反映されるわけではございません。

また、提出にあたって特記事項がある場合は、コメントの「事業者記入欄」に特記事 項を記載してください。「編集開始」ボタンをクリックし、「事業者記入欄」にコメン トを入力し「更新」ボタンをクリックすることで、特記事項を記載することが可能で す。

第 2 章 算定諸元登録(発電量調整受電電力量)

2.1 発電量調整受電電力量の登録

ゥトー

![](_page_30_Picture_51.jpeg)

![](_page_30_Picture_52.jpeg)

### <span id="page-30-0"></span>図 2-18 発電量調整受電電力量登録値詳細画面の画面イメージ(1)

![](_page_31_Picture_84.jpeg)

![](_page_31_Picture_85.jpeg)

<span id="page-31-1"></span>図 2-19 発電量調整受電電力量登録値詳細画面の画面イメージ (2)

#### <span id="page-31-0"></span>発電量調整受電電力量(リソース毎)の登録結果の確認  $2, 1, 3, 2$

登録した発電量調整受電電力量(リソース毎)の Excel ファイルが正常にアップロー ドされているかを確認してください。

正常にアップロードされた場合、「発電量調整受電電力量登録値詳細画面」の右下に アップロードしたファイル名が青いリンク名として表示されますので、クリックして ファイルをダウンロードし、中身を確認してください。

再度ファイルをアップロードする場合は、『[2.1.3.1](#page-27-2) [発電量調整受電電力量\(リソース](#page-27-2) [毎\)の登録』](#page-27-2)を参照して実施してください。

第 2 章 算定諸元登録(発電量調整受電電力量)

2.2 発電量調整受電電力量の登録内容審査結果への対応

### <span id="page-32-0"></span>2.2 発電量調整受電電力量の登録内容審査結果への対応

本節では、発電量調整受電電力量の登録内容審査結果への対応について以下の流れで 説明します (図 [2-20](#page-32-1) 参照)。

[2.2.1](#page-32-2) [発電量調整受電電力量の修正](#page-32-2)

![](_page_32_Picture_246.jpeg)

図 2-20 発電量調整受電電力量の登録内容審査結果への対応の詳細構成

### <span id="page-32-2"></span><span id="page-32-1"></span>2.2.1 発電量調整受電電力量の修正

本項では、発電量調整受電電力量の修正について説明します(図 [2-21](#page-32-3) 参照)。

![](_page_32_Figure_10.jpeg)

[2.2.1.1](#page-32-4) [発電量調整受電電力量の修正](#page-32-4)

図 2-21 発電量調整受電電力量の修正の手順

#### <span id="page-32-4"></span><span id="page-32-3"></span> $2, 2, 1, 1$ 発電量調整受電電力量の修正

発電量調整受電電力量の登録内容審査結果が不合格の場合は、不合格通知がメールで 容量市場システム登録のメールアドレス宛に送付されます(表 [2-7](#page-33-0) 参照)。審査結果 内容を確認し、発電量調整受電電力量(リスト合計)および発電量調整受電電力量 (リソース毎)を修正の上、『[2.1.1.1](#page-11-0) [発電量調整受電電力量\(リスト合計\)の登](#page-11-0) [録』](#page-11-0)、『[2.1.3.1](#page-27-2) [発電量調整受電電力量\(リソース毎\)の登録』](#page-27-2)を参照して、発電量調

第 2 章 算定諸元登録(発電量調整受電電力量)

2.2 発電量調整受電電力量の登録内容審査結果への対応

整受電電力量(リスト合計)および発電量調整受電電力量(リソース毎)を修正登録 してください。

<span id="page-33-0"></span>

| 項目     | 内容                                           |
|--------|----------------------------------------------|
| 件名     | 【容量市場システム】発電量調整受電電力量審査結果通知                   |
| 送信元メール | support-noreply@capacity-market2.occto.or.jp |
| アドレス   |                                              |
| 本文記載事項 | 様<br>XXXX                                    |
|        |                                              |
|        | こちらは電力広域的運営推進機関 容量市場システム 管理者で                |
|        | す。                                           |
|        |                                              |
|        | 以下の電源等の発電量調整受電電力量の審査結果が不合格となり                |
|        | ました。ご確認をお願いいたします。                            |
|        | 【審査対象年度】                                     |
|        | <b>YYYY</b>                                  |
|        | 【審査対象年月】                                     |
|        | YYYY/MM                                      |
|        | 【事業者コード】                                     |
|        | XXXX                                         |
|        | 【事業者名】                                       |
|        | XXXX                                         |
|        | 【電源等識別番号】                                    |
|        | XXXXXXXXXX                                   |
|        | 【電源等の名称】                                     |
|        | <b>XXXX</b>                                  |
|        | 後続業務の対応方法、対応期日につきましては、容量市場業務マ                |
|        | ニュアルをご参照ください。                                |
|        |                                              |
|        | 電力広域的運営推進機関 容量市場システム 管理者                     |
|        |                                              |
|        | ※このメールはシステムより自動送信されています。差出人には                |
|        | 返信しないでください。                                  |

表 2-7 発電量調整受電電力量審査結果通知メールイメージ

2.3 差替先電源情報に係る整合性審査結果への対応

### <span id="page-34-0"></span>2.3 差替先電源情報に係る整合性審査結果への対応

本節では、差替先電源情報に係る整合性審査<sup>13</sup>結果への対応について以下の流れで説 明します (図 [2-22](#page-34-1) 参照)。

[2.3.1](#page-34-2) [差替配分供給力\(発電量調整受電電力量\)の修正登録](#page-34-2)

![](_page_34_Picture_247.jpeg)

図 2-22 差替先電源情報に係る整合性審査結果への対応の詳細構成

### <span id="page-34-2"></span><span id="page-34-1"></span>2.3.1 差替配分供給力 (発電量調整受電電力量)の修正登録

本項では、差替配分供給力(発電量調整受電電力量)の修正登録について説明します[\(](#page-34-3) 図 [2-23](#page-34-3) 参照)。

[2.3.1.1](#page-35-0) 差替配分供給力 (発電量調整受電電力量)の修正登録

-

2.3.1 差替配分供給力(発電量調整受電電力量)の修正登録

<span id="page-34-3"></span>![](_page_34_Picture_11.jpeg)

<span id="page-34-4"></span>図 2-23 差替配分供給力 (発電量調整受電電力量) の修正登録の手順

<sup>13</sup> 差替元が登録した差替先の発電量調整受電電力量と差替先が登録した発電量調整受電電力量が整合しているかを、本 機関が審査します。

2.3 差替先電源情報に係る整合性審査結果への対応

#### <span id="page-35-0"></span>差替配分供給力(発電量調整受電電力量)の修正登録  $2, 3, 1, 1$

差替先電源情報に係る整合性審査結果が不合格の場合は、不合格通知が容量市場シス テムに登録しているメールアドレス宛に本機関担当者よりメールで送付されます。審 査結果内容を確認し、差替配分供給力(発電量調整受電電力量(リスト合計))を修 正の上、『[2.1.2.1](#page-19-2) [差替先に係る発電量調整受電電力量\(リスト合計\)の登録』](#page-19-2)を参照 して差替配分供給力(発電量調整受電電力量(リスト合計))を修正登録してくださ い。

3.1 容量停止計画(変動(アグリゲート))に係るアセスメント結果の確認手続き

# <span id="page-36-0"></span>アセスメント結果への対応(容量停止計画(変動(アグリ 第3章 ゲート)))

本章では、アセスメント結果への対応(容量停止計画(変動(アグリゲート)))に関 する以下の内容について説明します(図 [3-1](#page-36-1) 参照)。

[3.1](#page-40-0) [容量停止計画\(変動\(アグリゲート\)\)に係るアセスメント結果の確認手続き](#page-40-0)

![](_page_36_Picture_171.jpeg)

図 3-1 第3章の構成

<span id="page-36-1"></span>注 1:リクワイアメント対象となる電源について 容量停止計画(変動(アグリゲート))のリクワイアメントは、変動電源(アグリゲー ト)が対象となります。

注 2:アセスメントの基準について

容量提供事業者は、実需給期間中において、電源が供給力を提供できる状態に維持す ることを原則とします。

- ・ 電源が提供できる供給力の最大値が、アセスメント対象容量を下回る場合、当該コ マをリクワイアメント未達成コマとします。なお、リクワイアメント未達成コマは、 小数点以下第 16 位まで計算しています(ペナルティ倍率を乗じる前の段階で、コ マ毎に小数点以下第 17 位を四捨五入して算出)。
- ・ 電源の維持・運営に必要な作業およびその他要因に伴い電源等が停止または出力 低下する場合であっても、変動電源(アグリゲート)については、容量停止計画 の提出は必要ありません。

3.1 容量停止計画(変動(アグリゲート))に係るアセスメント結果の確認手続き

- ・ 容量提供事業者は、自らがアグリゲートした小規模変動電源の発電実績の総量 を、容量市場システムに提出してください。
- ・ 低予備率アセスメント対象コマ<sup>14</sup>への該当の有無により、リクワイアメント未達成 コマが5倍カウント(ペナルティ倍率)<注 3>されるコマが発生する場合がありま す。

注3:ペナルティリクワイアメント未達成コマが5倍カウントとなるケース(ペナルテ ィ倍率)

 当該コマが「低予備率アセスメント対象コマ」に該当する時:5 倍カウント ※上記以外は1倍カウント

注 4:アセスメントの算定方法について

容量停止計画におけるアセスメントの具体的な算定方法は、以下で表されます。

【対象の電源が電源等差替を実施していない場合】

 発電量調整受電電力量を確認します。1~48 コマの中の発電量調整受電電力量の最 大値が、アセスメント対象容量を下回る場合、当該コマにおける未達成率に 48 お よびペナルティ倍率を乗じたコマ数「((アセスメント対象容量-1~48 コマまでの 発電量調整受電電力量の最大値)/アセスメント対象容量)×((48 コマ ― 低 予備率アセスメント対象コマ数)×1 + 低予備率アセスメント対象コマ数 × 5)」をリクワイアメント未達成コマ数としてカウントします。

【対象の電源が差替元として電源等差替を実施している場合(図 [3-2](#page-39-0) 参照)】 差替元、差替先個別に未達成コマを計算します。

 ただし、1~48 コマの中で差替元の発電量調整受電電力量と差替先から配分された 発電量調整受電電力量を合算した値が最大となるコマ(以下、合算値最大コマ) の発電量調整受電電力量を用いて、それぞれリクワイアメント未達成コマを算出 します。なお、差替元の発電量調整受電電力量と差替先から配分された発電量調 整受電電力量の合算値が最大であれば、差替先、あるいは差替元電源の発電量調 整受電電力量がそれぞれ最小値でも当該コマの値を用いてリクワイアメント未達 成コマを算出します。

<差替元電源>

-

発電量調整受電電力量を確認します。

<sup>14</sup> 前日以降の需給バランス評価で広域予備率低下に伴う供給力提供の周知対象となったコマ

電力広域的運営推進機関 容量市場業務マニュアル 実需給期間中リクワイアメント対応(変動電源(アグリゲート)) 編 第 3 章 アセスメント結果への対応(容量停止計画(変動(アグリゲート))) 3.1 容量停止計画(変動(アグリゲート))に係るアセスメント結果の確認手続き

- 合算値最大コマにおける未達成率に 48 およびペナルティ倍率を乗じたコマ数 「((差替元のアセスメント対象容量'-合算値最大コマの差替元の発電量調整受電 電力量)/アセスメント対象容量<sup>2</sup>) × ((48 コマ – 低予備率アセスメント対象 コマ数<sup>3</sup>) ×1 + 低予備率アセスメント対象コマ数<sup>3</sup> × 5)」をリクワイアメ ント未達成コマ数としてカウントします。 - 差替元のアセスメント対象容量=(差替元の月別アセスメント対象容量-差替先 としての月別の差替容量)
	- ²アセスメント対象容量=差替元の月別アセスメント対象容量
	- ³差替元電源が存在するエリアの需給状況に応じて決定

<差替先電源>

- 発電量調整受電電力量を確認します。
- 合算値最大コマにおける未達成率に 48 およびペナルティ倍率を乗じたコマ数 「((差替先のアセスメント対象容量'-合算値最大コマの差替先から配分された発 電量調整受電電力量)/アセスメント対象容量²)×((48 コマ ― 低予備率アセ スメント対象コマ数<sup>3</sup>) ×1 + 低予備率アセスメント対象コマ数<sup>3</sup> × 5)」を リクワイアメント未達成コマ数としてカウントします。 <sup>1</sup>差替先のアセスメント対象容量=差替先としての月別の差替容量 ²アセスメント対象容量=差替元の月別アセスメント対象容量 ³差替先電源が存在するエリアの需給状況に応じて決定

<差替元と差替先のリクワイアメント未達成コマの合算> 差替元と差替先のリクワイアメント未達成コマを合算します。

<リクワイアメント未達成コマの累積>

- ➢ 電源のリクワイアメント未達成コマをカウントしたのち、当該実需給年度のす べての未達成コマ数を合算します。
- ▶ 合算する際は、各コマにおけるペナルティ倍率を乗じたものを合算します。

(例)

アセスメント対象月が 6 月の場合は、4 月~6 月までのリクワイアメント未達成コマ を累積します。

- 4 月:1,440 コマ
- 5 月:2,000 コマ
- 6 月:1,488 コマ
- 累積:4,928 コマ

3.1 容量停止計画(変動(アグリゲート))に係るアセスメント結果の確認手続き

アセスメント対象電源のリクワイアメント未達成コマ総数が 8,640 コマ(180 日相 当)を超過した場合、超過分のリクワイアメント未達成コマに対して経済的ペナル ティが科されます。

![](_page_39_Picture_286.jpeg)

\*1:合算値最大コマ(17コマ目)の発電量調整受電電力量

\*2:差替先の電源等区分に関わらず、発電量調整受電電力量を登録する

<span id="page-39-0"></span>図 3-2 容量停止計画 (変動(アグリゲート))に係るアセスメント算定の例(対象の 電源が差替元として電源等差替を実施している場合)

3.1 容量停止計画(変動(アグリゲート))に係るアセスメント結果の確認手続き

### <span id="page-40-0"></span>3.1 容量停止計画(変動(アグリゲート))に係るアセスメント結果の確認 手続き

本節では、容量停止計画(変動(アグリゲート))に係るアセスメント結果の確認手 続きについて以下の流れで説明します(図 [3-3](#page-40-1) 参照)。

[3.1.1](#page-41-0) [アセスメント結果の確認](#page-41-0)

[3.1.2](#page-44-0) [異議申立](#page-44-0)

[3.1.3](#page-46-0) [異議申立妥当性審査結果の確認](#page-46-0)

[3.1.4](#page-49-0) [確定したアセスメント結果の受領](#page-49-0)

![](_page_40_Figure_8.jpeg)

<span id="page-40-1"></span>図 3-3 容量停止計画(変動(アグリゲート))に係るアセスメント結果の確認手続きの 詳細構成

3.1 容量停止計画(変動(アグリゲート))に係るアセスメント結果の確認手続き

### <span id="page-41-0"></span>3.1.1 アセスメント結果の確認

本項では、アセスメント結果の確認について説明します(図 [3-4](#page-41-1) 参照)。

[3.1.1.1](#page-41-2) [アセスメント結果仮確定通知の受領](#page-41-2)

![](_page_41_Figure_5.jpeg)

![](_page_41_Picture_136.jpeg)

図 3-4 アセスメント結果の確認の手順

#### <span id="page-41-2"></span><span id="page-41-1"></span>アセスメント結果仮確定通知の受領  $3, 1, 1, 1$

アセスメント結果が仮確定された旨のメールが容量市場システムに登録したメールア ドレス宛に送付されますので、アセスメント結果を確認してください(表 [3-1](#page-42-0) 参照) <sup>15</sup>。

本機関から送付されるアセスメント結果仮確定の通知メールには「仮算定」が完了 した旨が記載してありますが、システム上の「仮算定」が完了したことによりアセ スメント結果が「仮確定」したこととなりますので、「仮算定」=「仮確定」とご理 解ください。

-

<sup>15</sup> リクワイアメント未達成が発生していた場合のみメールが送付されます。

第 3 章 アセスメント結果への対応(容量停止計画(変動(アグリゲート)))

<span id="page-42-0"></span>3.1 容量停止計画(変動(アグリゲート))に係るアセスメント結果の確認手続き

表 3-1 リクワイアメント未達成量の仮算定完了通知メールイメージ

| 項目     | 内容                                           |
|--------|----------------------------------------------|
| 件名     | 【容量市場システム】リクワイアメント未達成量の仮算定完了通                |
|        | 知                                            |
| 送信元メール | support-noreply@capacity-market2.occto.or.jp |
| アドレス   |                                              |
| 本文記載事項 | XXXX 様                                       |
|        |                                              |
|        | こちらは電力広域的運営推進機関 容量市場システム 管理者で                |
|        | す。                                           |
|        |                                              |
|        | リクワイメント未達成量の算定が終了したことを通知します。                 |
|        |                                              |
|        | 【算定対象年度】                                     |
|        | <b>YYYY</b>                                  |
|        | 【算定対象年月】                                     |
|        | YYYY/MM                                      |
|        | 【リクワイアメント種別】                                 |
|        | 容量停止計画 (変動アグリ)<br>【事業者コード】                   |
|        | XXXX                                         |
|        | 【事業者名】                                       |
|        | XXXX                                         |
|        |                                              |
|        | 電力広域的運営推進機関 容量市場システム 管理者                     |
|        |                                              |
|        | ※このメールはシステムより自動送信されています。差出人には                |
|        | 返信しないでください。                                  |
|        |                                              |

容量市場システムの折り畳みメニュー「リクワイアメント・アセスメント」の中の 「アセスメント一覧画面(事業者毎) - 発動指令以外」リンクをクリックして、「ア セスメント一覧画面(事業者毎)‐発動指令以外」へ進んでください。

「アセスメント種別」にて「容量停止計画(変動アグリ)」、「最新回次切替」で「最 新回次のみ表示」を選択し、実需給年度を入力して「検索」ボタンをクリックしてく ださい。「アセスメント一覧画面(事業者毎)(容量停止計画(変動アグリ)」(検索結 果)」に条件に合致する電源等識別番号が表示されますので、「電源等識別番号」リン

3.1 容量停止計画(変動(アグリゲート))に係るアセスメント結果の確認手続き

クをクリックし、「アセスメント一覧画面(電源等識別番号毎) - 発動指令以外画 面」へ進んでください。

「アセスメント種別」にて「容量停止計画(変動アグリ)」、「最新回次切替」で「最 新回次のみ表示」を選択し、実需給年度を入力して「検索」ボタンをクリックしてく ださい。「アセスメント一覧画面(事業者毎)(容量停止計画(変動アグリ))(検索結 果)」に条件に合致するリクワイアメント対象日が表示されますので、「リクワイアメ ント対象日」リンクをクリックし、「アセスメント詳細画面(容量停止計画・変動ア グリ)」へ進んでください。

「アセスメント結果詳細情報」で、コマ毎のリクワイアメント未達成コマを確認して ください(図 [3-5](#page-43-0) 参照)。

アセスメント結果に対して異議がない場合においては、『[3.1.4.1](#page-49-1) [確定したアセスメン](#page-49-1) [ト結果の受領』](#page-49-1)へ進み、確定したアセスメント結果を確認してください。

 $\boxed{\square}$ 

ユーザ名 広域 太郎

#### **| 容量市場システム**

**アセスメント結果詳細画面(容量停止計画・変動アグリ)**

-<br>TOP > リクワイアメント・アセスメント > アセスメント一覧画面(事業者毎)-発動指令以外 > アセスメント一覧画面(電源等識別番号毎)-発動指令以外 > アセスメント結果詳細画面(容量停止計画・変動アグリ)

![](_page_43_Picture_406.jpeg)

<span id="page-43-0"></span>図 3-5 アセスメント結果詳細画面(容量停止計画・変動アグリ)の画面イメージ

3.1 容量停止計画(変動(アグリゲート))に係るアセスメント結果の確認手続き

### <span id="page-44-0"></span>3.1.2 異議申立

本項では、異議申立について説明します(図 [3-6](#page-44-1) 参照)。

[3.1.2.1](#page-44-2) [異議申立](#page-44-2)

![](_page_44_Figure_5.jpeg)

図 3-6 異議申立の手順

#### <span id="page-44-2"></span><span id="page-44-1"></span>3.1.2.1 異議申立

アセスメント結果に異議がある場合、アセスメント結果が仮確定された旨のメールを 受領した日を含めて 5 営業日以内であれば、メールにより異議申立を行うことが可能 です。

異議申立を行う場合、新規メールに異議申立における必要事項を記載のうえ、所定の 宛先に送信してください(表 [3-2](#page-45-0) 参照)。

異議申立がない場合は、『[3.1.4.1](#page-49-1) [確定したアセスメント結果の受領』](#page-49-1)へ進んでくださ い。

注:異議申立期限について、例えば、7/1(金)に通知メールを受領した場合、7/7 (木)までに異議申立メールを本機関に送信する必要があります。

<参考>容量確保契約約款抜粋

- 休日 :土曜日、日曜日および祝日(「国民の祝日に関する法律」に規定する休日)に 加えて、1 月 2 日~3 日、4 月 30 日~5 月 2 日、12 月 30 日~31 日および本 機関が指定する日
- 平日 :休日以外の日
- 営業日 :平日のうち、1 月 4 日、12 月 29 日以外の日

第 3 章 アセスメント結果への対応(容量停止計画(変動(アグリゲート)))

3.1 容量停止計画(変動(アグリゲート))に係るアセスメント結果の確認手続き

表 3-2 アセスメント結果仮確定に対する異議申立に係るメールの記載項目

<span id="page-45-0"></span>

| メール項目  | 内容                                               |
|--------|--------------------------------------------------|
| 件名     | 【XXXX(事業者コード) <sup>16</sup> 】アセスメント結果仮確定に対する異議申立 |
| To     | youryou_rikuase@occto.or.jp                      |
| 本文記載事項 | 異議申立の内容                                          |
|        | 異議申立の内容およびその根拠を具体的に文章で記載<br>$\bullet$            |
|        |                                                  |
|        | アセスメント結果                                         |
|        | 事業者コード<br>٠                                      |
|        | 事業者名称および担当者名<br>$\bullet$                        |
|        | 電源等識別番号<br>$\bullet$                             |
|        | 電源等の名称<br>$\bullet$                              |
|        | 対象実需給年度<br>$\bullet$                             |
|        | 対象月<br>$\bullet$                                 |
|        | 対象コマ<br>٠                                        |
|        | リクワイアメント未達成コマ<br>$\bullet$                       |
| 添付資料   | 異議申立の根拠となる資料(必要に応じて)                             |

 $\overline{\phantom{a}}$ 

<sup>16</sup> 自身の事業者コードを記入してください。

3.1 容量停止計画(変動(アグリゲート))に係るアセスメント結果の確認手続き

#### <span id="page-46-0"></span>3.1.3 異議申立妥当性審査結果の確認

本項では、異議申立妥当性審査結果の確認について説明します(図 [3-7](#page-46-1) 参照)。

[3.1.3.1](#page-46-2) [異議申立妥当性審査結果の確認](#page-46-2)

[3.1.3.2](#page-46-3) [リクワイアメント未達成コマ修正結果の確認](#page-46-3)

#### 3.1.3 異議申立妥当性審査結果の確認

![](_page_46_Figure_7.jpeg)

図 3-7 異議申立妥当性審査結果の確認の手順

#### <span id="page-46-2"></span><span id="page-46-1"></span>異議申立妥当性審査結果の確認  $3.1.3.1$

アセスメント結果仮確定に対して異議申立が行われた場合は、本機関で異議申立の内 容を審査し、審査結果を容量市場システムに登録したメールアドレス宛にメールにて 通知しますので審査結果の内容を確認してください。

審査結果の詳細を確認する場合は、『[3.1.1.1](#page-41-2) [アセスメント結果仮確定通知の受領』](#page-41-2)を 参照してください。

審査結果が合格の場合、『[3.1.3.2](#page-46-3) [リクワイアメント未達成コマ修正結果の確認』](#page-46-3)を参 照してください。

注:異議申立の内容を審査した結果は以下のメールアドレスより送付しますので、迷 惑メールとして判定されないよう受信設定してください。 メールアドレス: [youryou\\_unei@youryou2.occto.or.jp](mailto:youryou_unei@youryou2.occto.or.jp)

#### <span id="page-46-3"></span>リクワイアメント未達成コマ修正結果の確認  $3.1.3.2$

異議申立妥当性審査結果が合格の場合、本機関にて異議申立内容に基づいてリクワイ アメント未達成コマを修正します。修正後に、容量市場システムに登録したメールア ドレス宛に確認依頼のメールが送付されますので、内容を確認してください。

電力広域的運営推進機関 容量市場業務マニュアル 実需給期間中リクワイアメント対応(変動電源(アグリゲート)) 編 第 3 章 アセスメント結果への対応(容量停止計画(変動(アグリゲート))) 3.1 容量停止計画(変動(アグリゲート))に係るアセスメント結果の確認手続き

容量市場システムの折り畳みメニュー「リクワイアメント・アセスメント」の中の 「アセスメント一覧画面(事業者毎)‐発動指令以外」リンクをクリックして、「ア セスメント一覧画面(事業者毎)‐発動指令以外」へ進んでください。

「アセスメント種別」にて「容量停止計画(変動アグリ)」、「最新回次切替」で「最 新回次のみ表示」を選択し、実需給年度を入力して「検索」ボタンをクリックしてく ださい。「アセスメント一覧画面(事業者毎)(容量停止計画(変動アグリ))(検索結 果)」に条件に合致する電源等識別番号が表示されますので、「電源等識別番号」リン クをクリックし、「アセスメント一覧画面(電源等識別番号毎)‐発動指令以外画 面」へ進んでください。

「アセスメント種別」にて「容量停止計画(変動アグリ)」、「最新回次切替」で「最 新回次のみ表示」を選択し、実需給年度を入力して「検索」ボタンをクリックしてく ださい。「アセスメント一覧画面(事業者毎)(容量停止計画(変動アグリ))(検索結 果)」に条件に合致するリクワイアメント対象日が表示されますので、「リクワイアメ ント対象日」リンクをクリックし、「アセスメント結果詳細画面(容量停止計画・変 動アグリ)」へ進んでください。

「アセスメント結果詳細情報」で、コマ毎のリクワイアメント未達成コマを確認して ください(図 [3-8](#page-48-0) 参照)。

第 3 章 アセスメント結果への対応(容量停止計画(変動(アグリゲート)))

3.1 容量停止計画(変動(アグリゲート))に係るアセスメント結果の確認手続き

#### **| 容量市場システム**

ログイン日時:2020/3/23 12:00 コグアウト<br>ニューザ名 広域 太郎 コーザ名

#### **アセスメント結果詳細画面(容量停止計画・変動アグリ)**

TOP > リクワイアメント·アセスメント > アセスメント一覧画面 (事業者毎) - 発動指令以外 > アセスメント一覧画面 (電源等識別番号毎) - 発動指令以外 > アセスメント結果詳細画面(容量停止計画・変動アグリ)

![](_page_48_Picture_347.jpeg)

<span id="page-48-0"></span>図 3-8 アセスメント結果詳細画面(容量停止計画・変動アグリ)の画面イメージ

3.1 容量停止計画(変動(アグリゲート))に係るアセスメント結果の確認手続き

### <span id="page-49-0"></span>3.1.4 確定したアセスメント結果の受領

本項では、確定したアセスメント結果の受領について説明します(図 [3-9](#page-49-2) 参照)。

[3.1.4.1](#page-49-1) [確定したアセスメント結果の受領](#page-49-1)

### 3.1.4 確定したアセスメント結果の受領

![](_page_49_Picture_119.jpeg)

図 3-9 確定したアセスメント結果の受領の手順

#### <span id="page-49-2"></span><span id="page-49-1"></span> $3.1.4.1$ 確定したアセスメント結果の受領

本機関がアセスメント結果を確定した後、アセスメント結果を確定した旨のメールが 容量市場システムに登録したメールアドレス宛に送付されますので、『[3.1.1.1](#page-41-2) [アセス](#page-41-2) [メント結果仮確定通知の受領』](#page-41-2)を参照し、内容を確認してください(表 [3-3](#page-50-0) 参照)。

注:アセスメント結果に対して異議申立を行わなかった場合でも本手順を参照し、確 定したアセスメント結果の内容を確認してください。

第 3 章 アセスメント結果への対応(容量停止計画(変動(アグリゲート)))

<span id="page-50-0"></span>3.1 容量停止計画(変動(アグリゲート))に係るアセスメント結果の確認手続き

表 3-3 リクワイアメント未達成量の確定通知メールイメージ

| 項目     | 内容                                           |
|--------|----------------------------------------------|
| 件名     | 【容量市場システム】リクワイアメント未達成量の確定通知                  |
| 送信元メール | support-noreply@capacity-market2.occto.or.jp |
| アドレス   |                                              |
| 本文記載事項 | XXXX 様                                       |
|        |                                              |
|        | こちらは電力広域的運営推進機関 容量市場システム 管理者で                |
|        | す。                                           |
|        |                                              |
|        | リクワイメント未達成量の算定が終了したことを通知します。                 |
|        |                                              |
|        | 【算定対象年度】                                     |
|        | <b>YYYY</b>                                  |
|        | 【算定対象年月】                                     |
|        | YYYY/MM                                      |
|        | 【リクワイアメント種別】                                 |
|        | 容量停止計画 (変動アグリ)                               |
|        | 【事業者コード】                                     |
|        | XXXX                                         |
|        | 【事業者名】                                       |
|        | XXXX                                         |
|        |                                              |
|        | 電力広域的運営推進機関 容量市場システム 管理者                     |
|        |                                              |
|        | ※このメールはシステムより自動送信されています。差出人に                 |
|        | は返信しないでください。                                 |

電力広域的運営推進機関 容量市場業務マニュアル 実需給期間中リクワイアメント対応(変動電源(アグリゲート)) 編 Appendix.1 図表一覧

# <span id="page-51-0"></span>Appendix.1 図表一覧

![](_page_51_Picture_416.jpeg)

![](_page_52_Picture_207.jpeg)

電力広域的運営推進機関 容量市場業務マニュアル 実需給期間中リクワイアメント対応(変動電源(アグリゲート)) 編 Appendix.2 業務手順全体図

# <span id="page-53-0"></span>Appendix.2 業務手順全体図

業務手順全体図については、別紙(「容量市場業務マニュアル\_実需給期間中リクワ イアメント対応(変動電源(アグリゲート))編\_Appendix\_業務手順全体図」)参照 のこと。

なお、それぞれのリクワイアメント・アセスメントのスケジュールについては、業 務手順全体図に記載をしております。業務手順全体図では、対象実需給月を N 月と しております。

電力広域的運営推進機関 容量市場業務マニュアル 実需給期間中リクワイアメント対応(変動電源(アグリゲート)) 編 Appendix.3 実需給期間中リクワイアメント対応に係る用語集

# <span id="page-54-0"></span>Appendix.3 実需給期間中リクワイアメント対応に係る用語集

![](_page_54_Picture_236.jpeg)

電力広域的運営推進機関 容量市場業務マニュアル 実需給期間中リクワイアメント対応(変動電源(アグリゲート)) 編 Appendix.3 実需給期間中リクワイアメント対応に係る用語集

![](_page_55_Picture_47.jpeg)

![](_page_56_Figure_0.jpeg)

#### 第2章:算定諸元登録(発電量調整受電電力量)

![](_page_56_Figure_1.jpeg)

![](_page_56_Picture_428.jpeg)

![](_page_56_Figure_5.jpeg)

#### 第2章:算定諸元登録(発電量調整受電電力量) 2.1 発電量調整受電電力量の登録 マイルストーン ~N+2月 第10営業日 発電量調整受電電力量(リスト合計)および発電量調整受電電力量(リソース毎)の登録期限 2.1.3 発電量調整受電電力量(リソース毎)の登録 容 量 提 供 事  $(2, 1, 3, 1)$  $(2.1.3.2)$ 発電量調整受電電力量 発電量調整受電電力量 業 者 (リソース毎)の登録 (リソース毎)の登録結 果の確認  $\mathbf{r}$  $\blacktriangledown$ 広 域 機 関  $\begin{tabular}{|c|c|} \hline 1 & \multicolumn{3}{|c|}{\mbox{\small \#} \emph{#}}\end{tabular} \begin{tabular}{|c|c|} \hline 1 & \multicolumn{3}{|c|}{\mbox{\small \#}}\end{tabular} \begin{tabular}{|c|c|} \hline 1 & \multicolumn{3}{|c|}{\mbox{\small \#}}\end{tabular} \begin{tabular}{|c|c|} \hline 1 & \multicolumn{3}{|c|}{\mbox{\small \#}}\end{tabular} \end{tabular} \begin{tabular}{|c|c|} \hline 1 & \multicolumn{3}{|c|}{\mbox{\small$ 発電量調整受電電力量 発電量調整受電電力量の (リソース毎)の登録依頼(リソース毎)の受領 登録の終了

![](_page_57_Figure_0.jpeg)

![](_page_58_Figure_1.jpeg)